v1.4 改訂

# **IEEE COCフォームシステム 操作マニュアル**

### **IEEE COC**フォームシステムに関する問い合わせ先

**□** IEEE JC COC Secretary <jc-coc-secretary@ieee-jp.org> まで問い合わせください

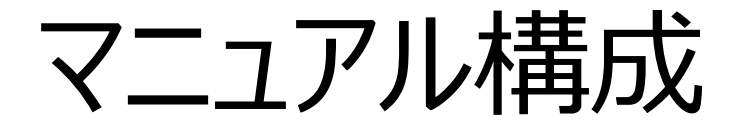

# A) ログイン・ログアウト B) Chapter主催Award登録申請 C) Chapter支援費申請書 D) メール通知

# 使用ブラウザ

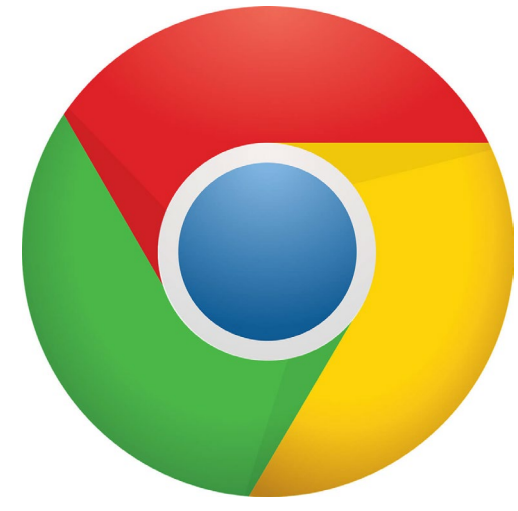

## ブラウザはGoogleChromeをお使いください。 InternetExplorerなど他のブラウザの動作保証はしておりませんので、 ご注意ください。

# 申請~承認までのフロー

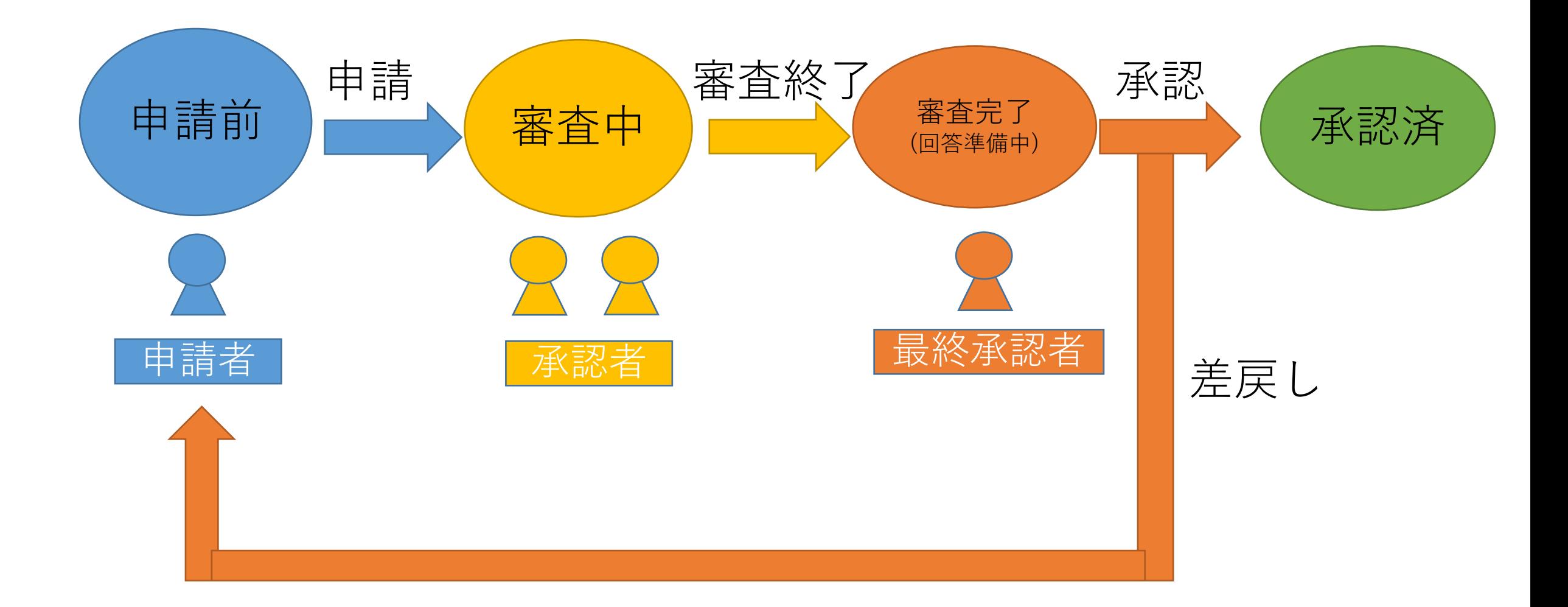

# A) ログイン・ログアウト 目次

## 1. システムにアクセスしてログインする 2. システムからログアウトする

## **IEEE JC COCフォームシステム URLにアクセス**

**<https://ieee-japancouncil.cybozu.com/login>**

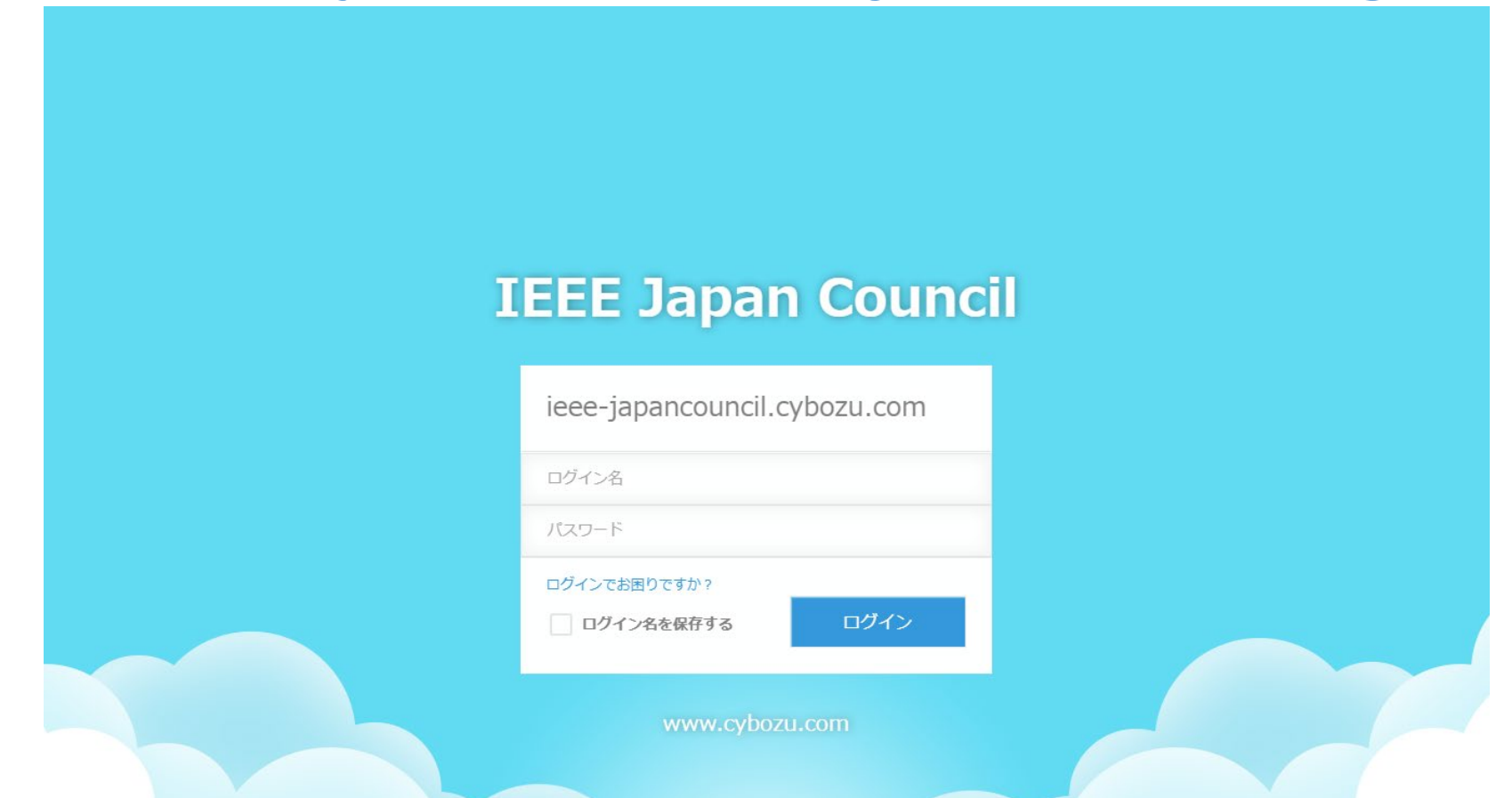

上記画面が出たら、ログイン名、パスワードを入力し、「ログイン」ボタンを押下します。 ログイン名, パスワードを忘れた場合は, [jc-coc-secretary@ieee-jp.org](mailto:jc-coc-secretary@ieee-jp.org)までご連絡ください。

#### Japan Council G C

#### ▲ サービス

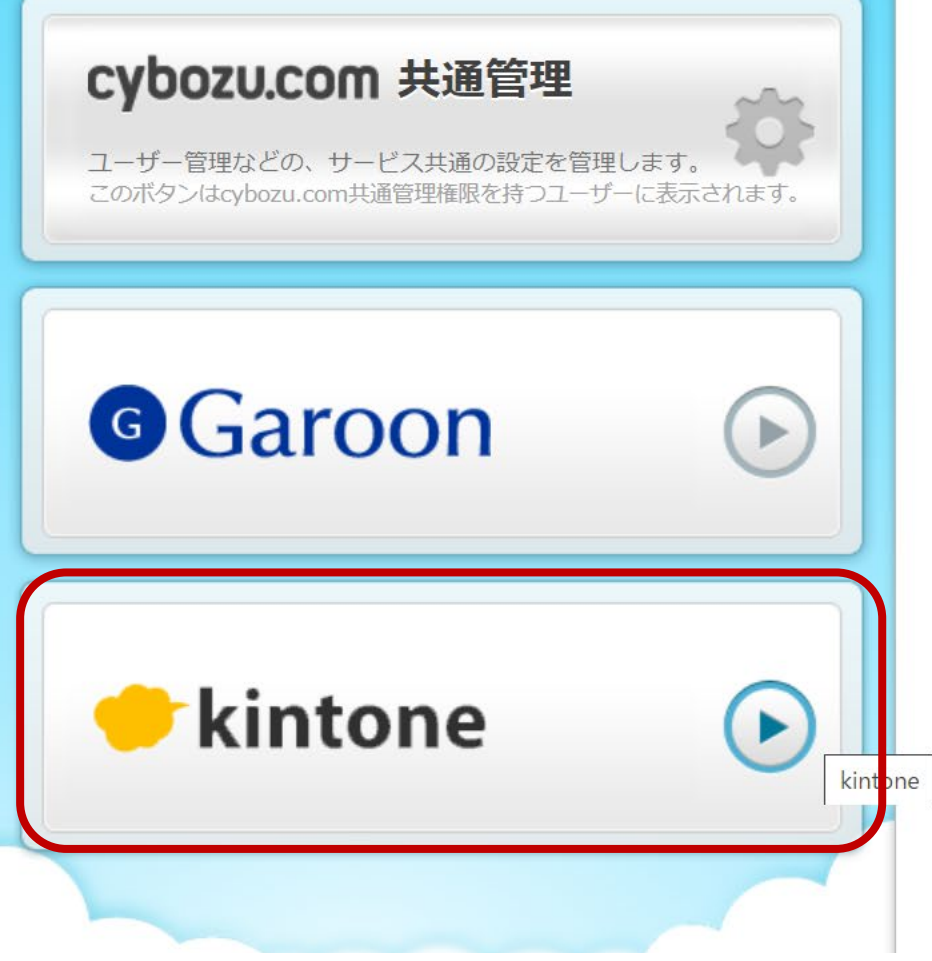

#### **0 お知らせ**

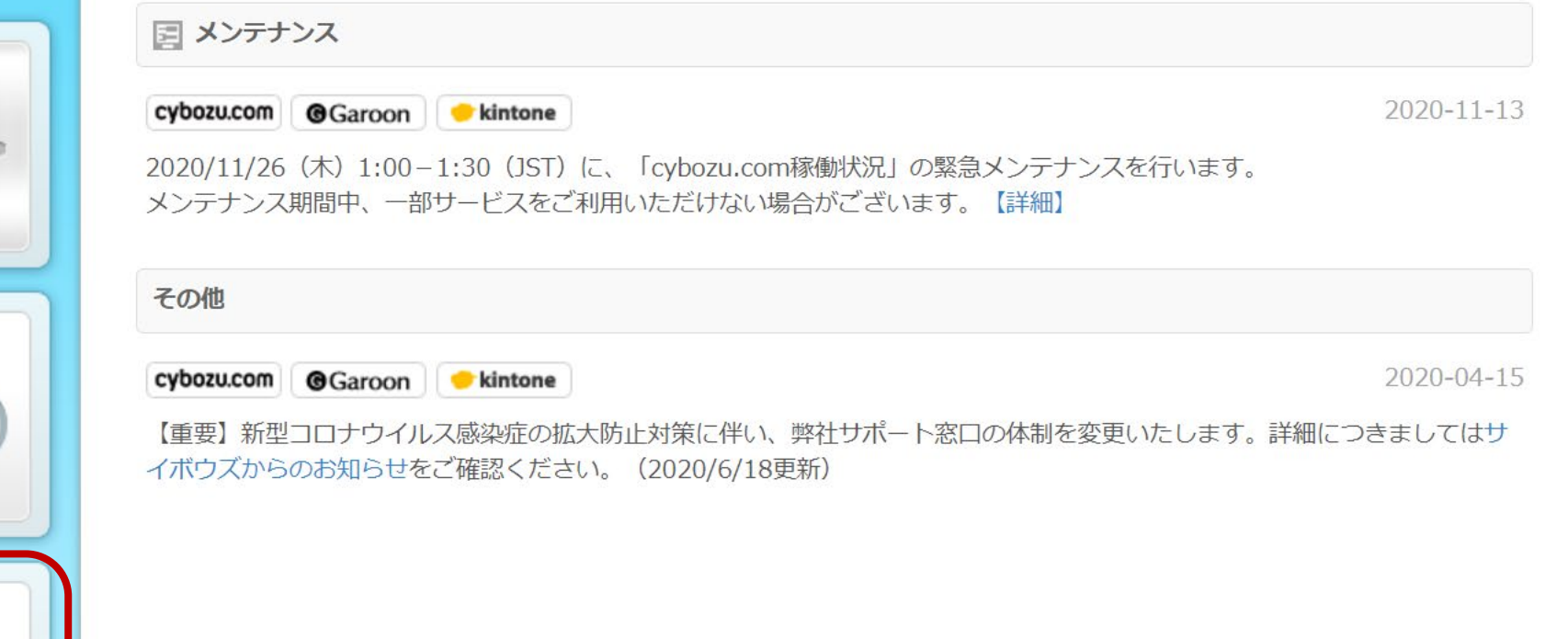

## 「kintone」を押下します。

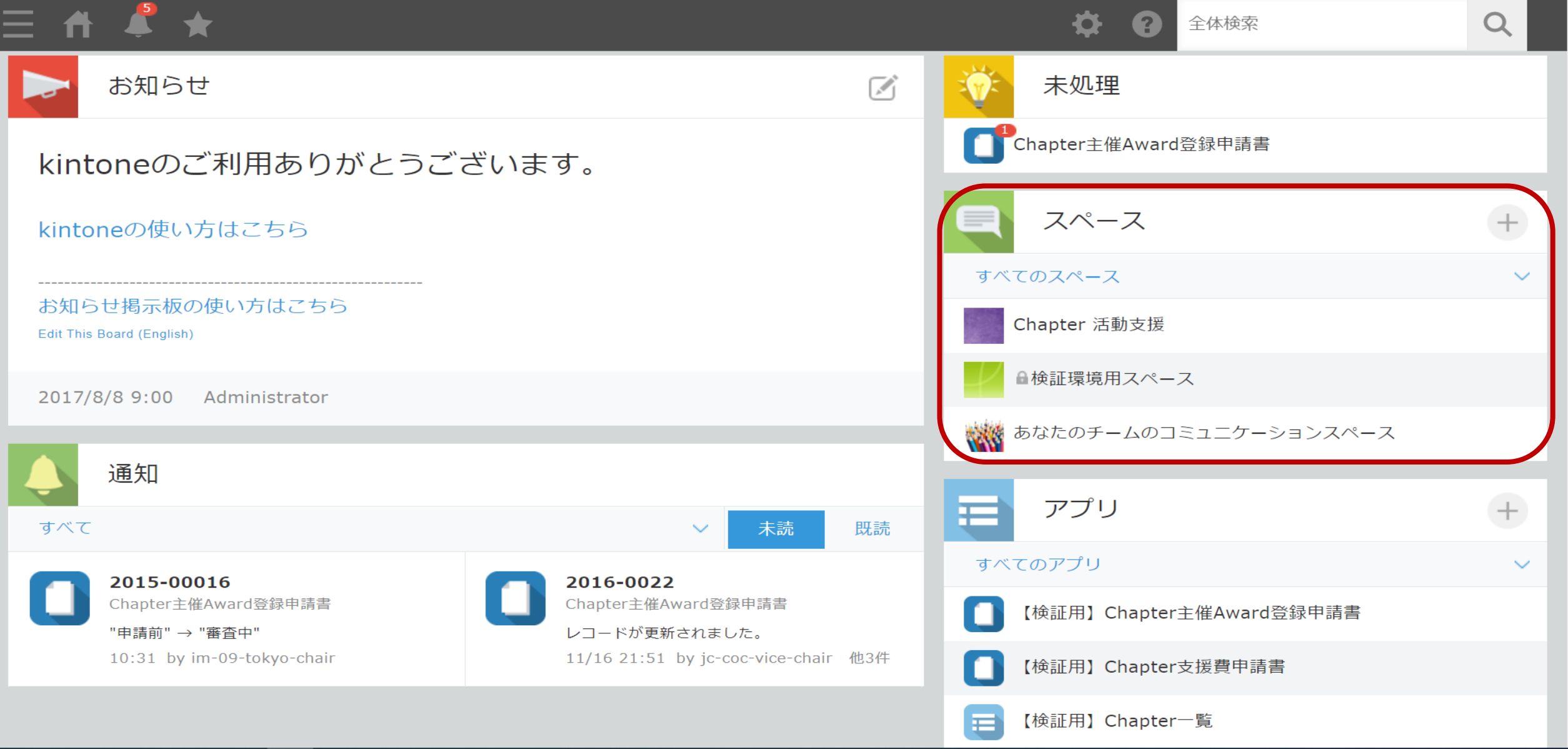

スペース(すべてのスペースを選択)から「Chapter活動支援」を押下します。

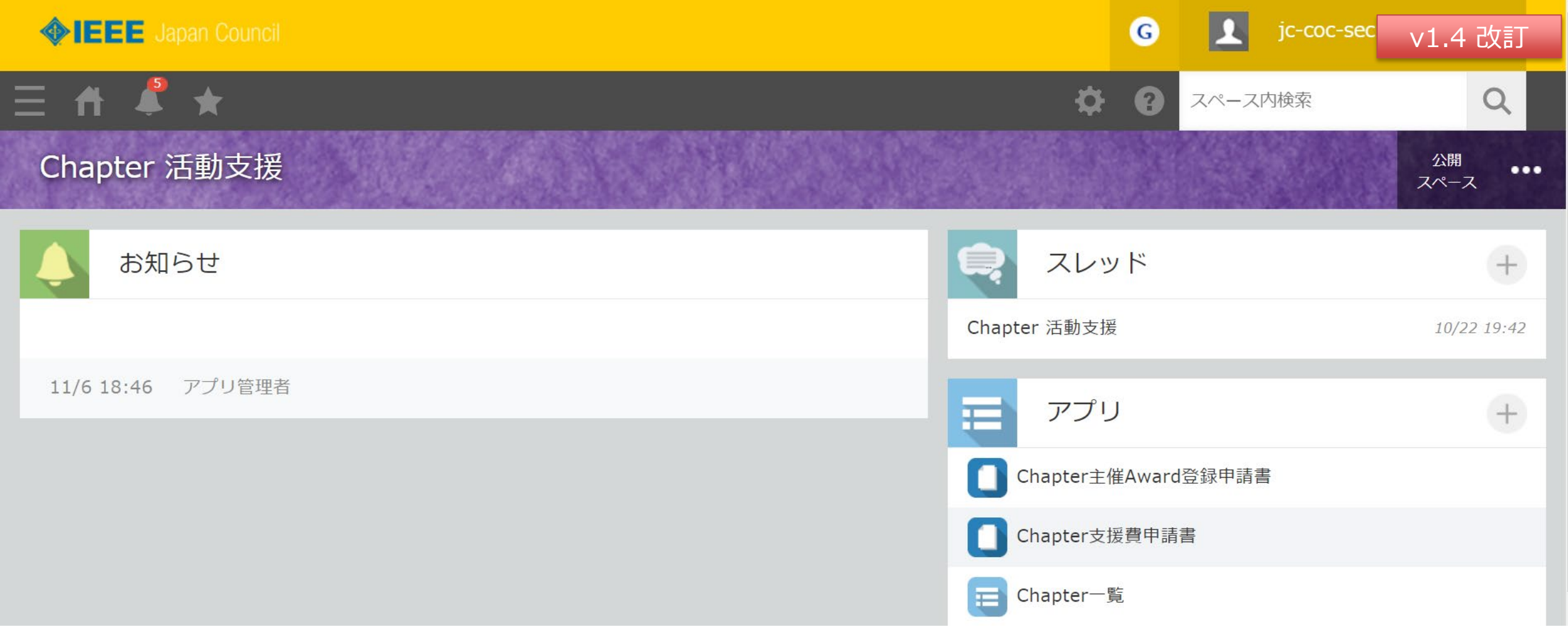

Chapter活動支援の公開スペースです。

右のアプリの項目から,「Chapter主催Award登録申請書※」,「Chapter支援費申請

※2024年1月以降は、「【Tokyo Section】Chapter支援費申請書」または「【JC】Chapter支援費申請書」にアプリ名が変更となります。

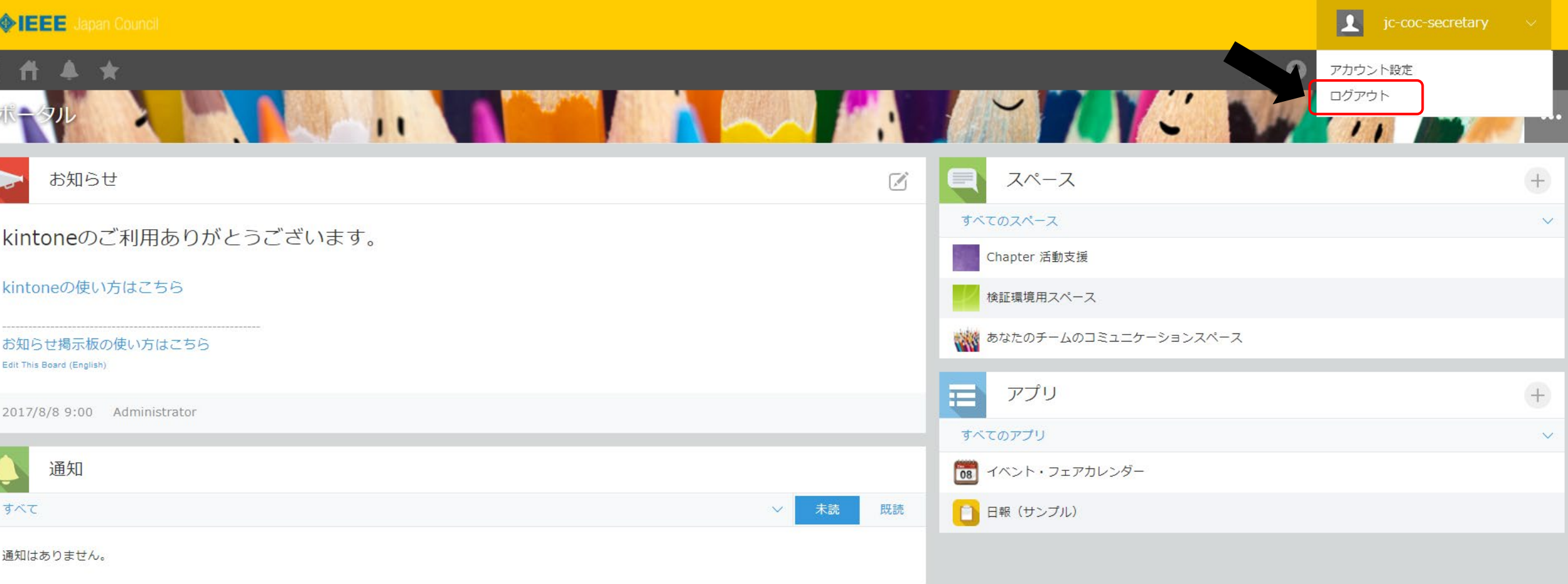

## 右上のボタンから、「ログアウト」を押下します。

D

# B) Chapter主催Award登録申請 目次

- 1. Award申請を行う
- 2. 申請書の再申請を行う
- 3. 申請書をPDF出力する
- 4. 保存後に申請書を編集したい場合
- 5. 申請済みAward登録情報の閲覧方法

# 1.Award申請を行う

#### Japan Council G C

#### ▲ サービス

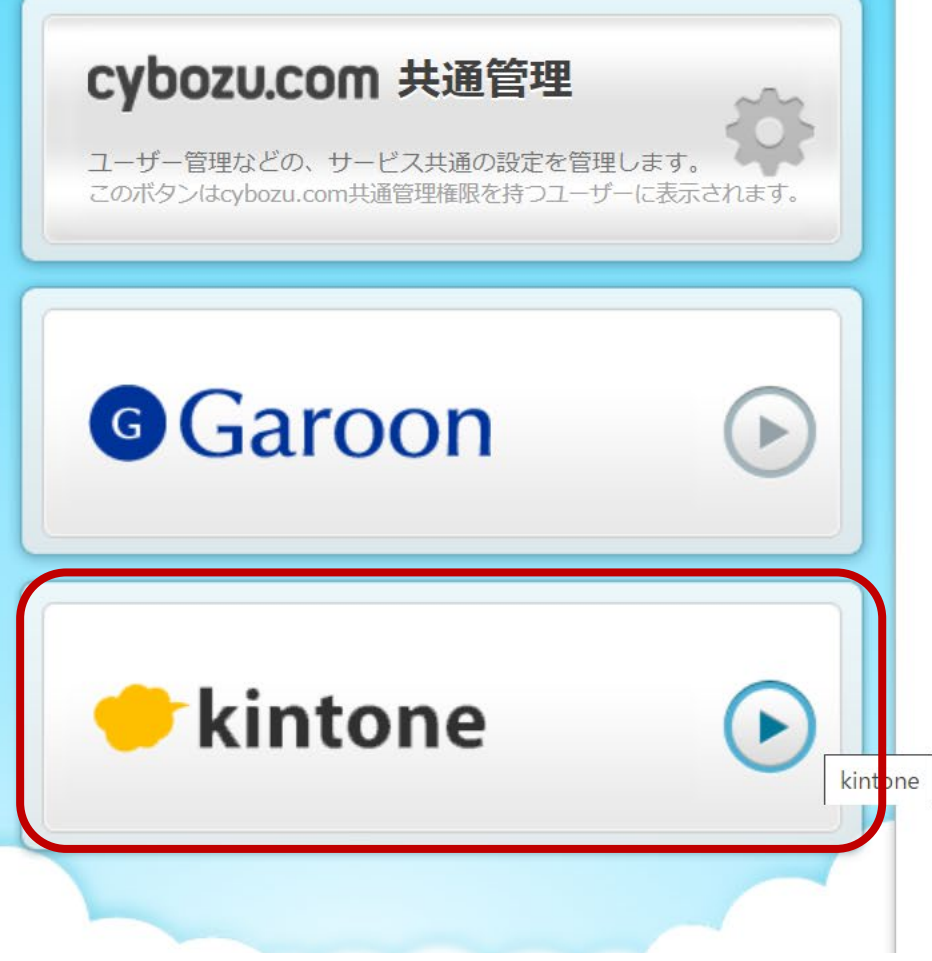

#### **0 お知らせ**

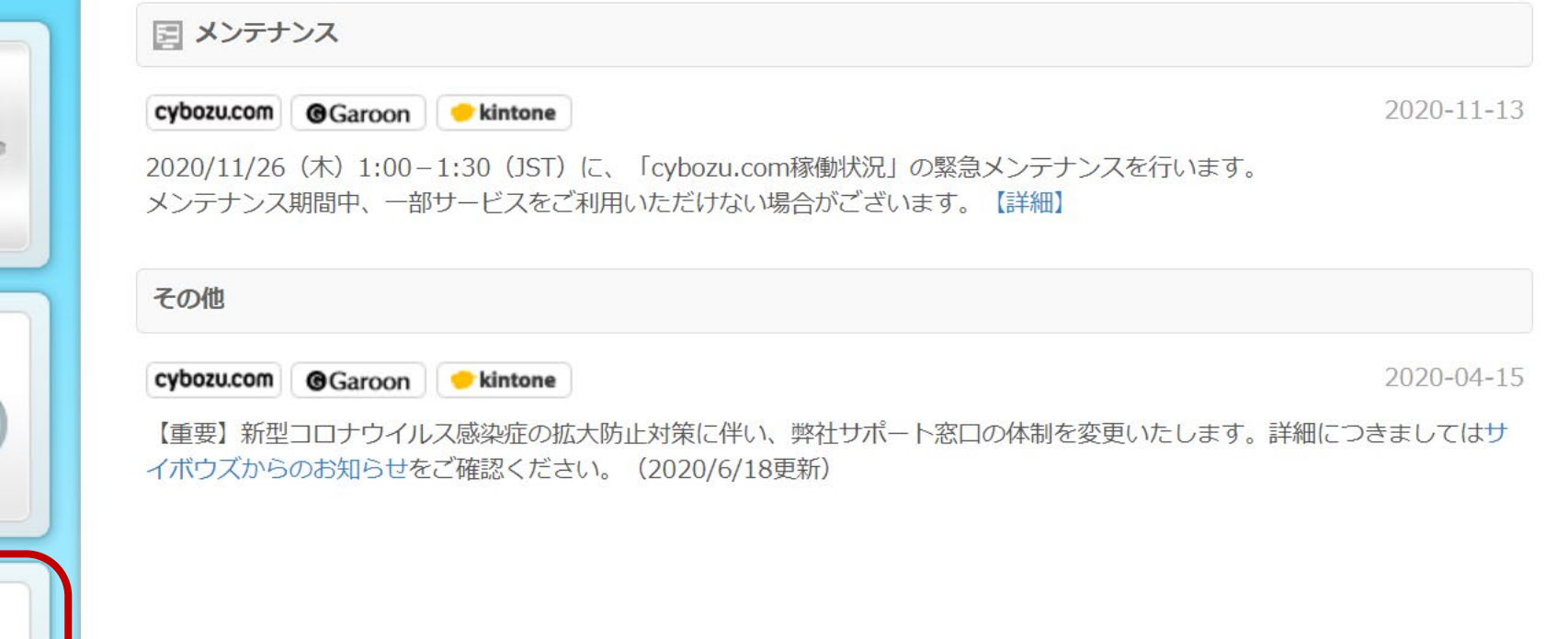

## 「kintone」を押下します。

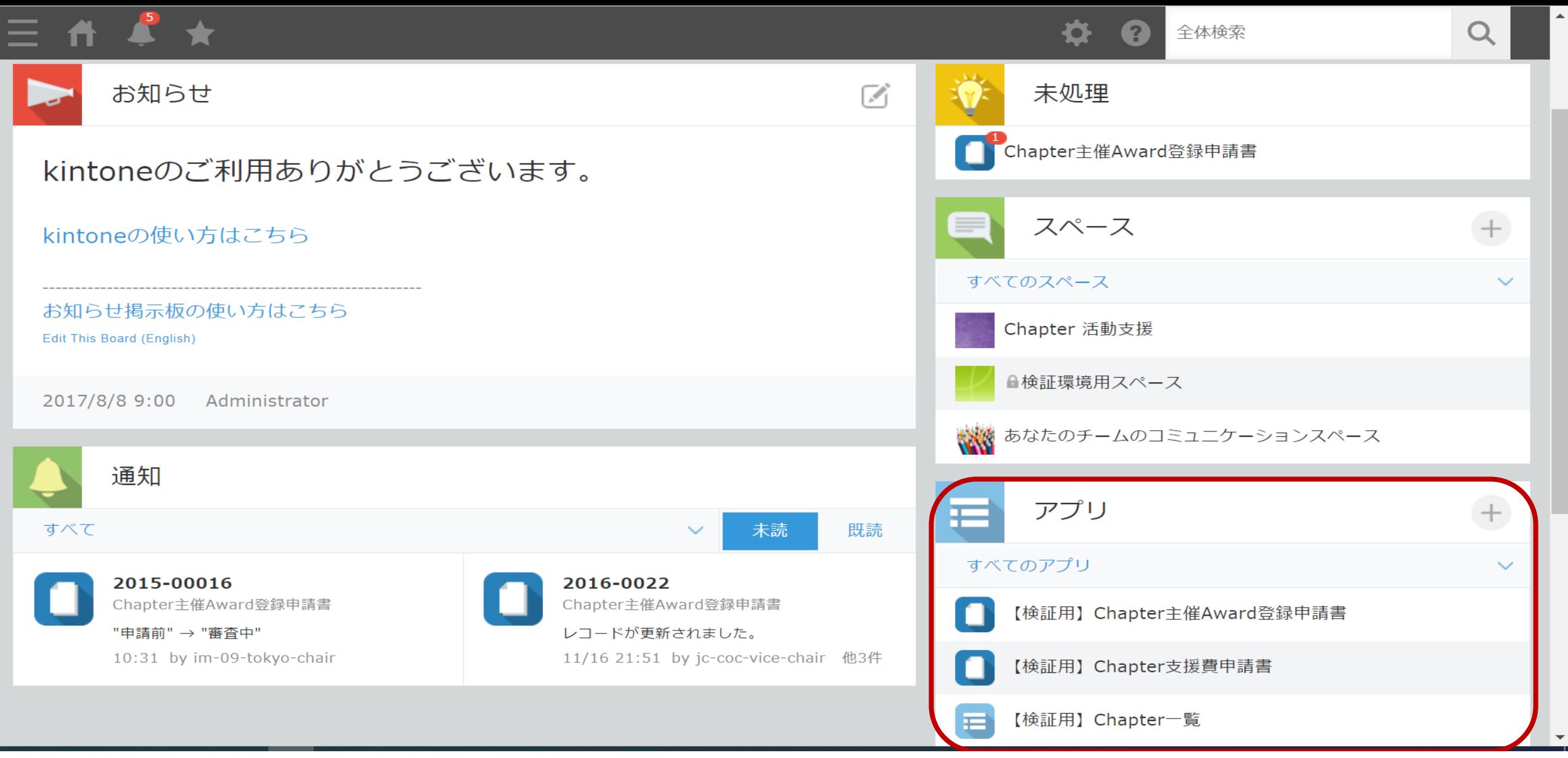

右の「アプリ」の項⽬から、「Chapter主催Award登録申請書」アプリをクリックします。 (すべてのアプリを表示する設定としないと申請アプリが見えない可能性があります)

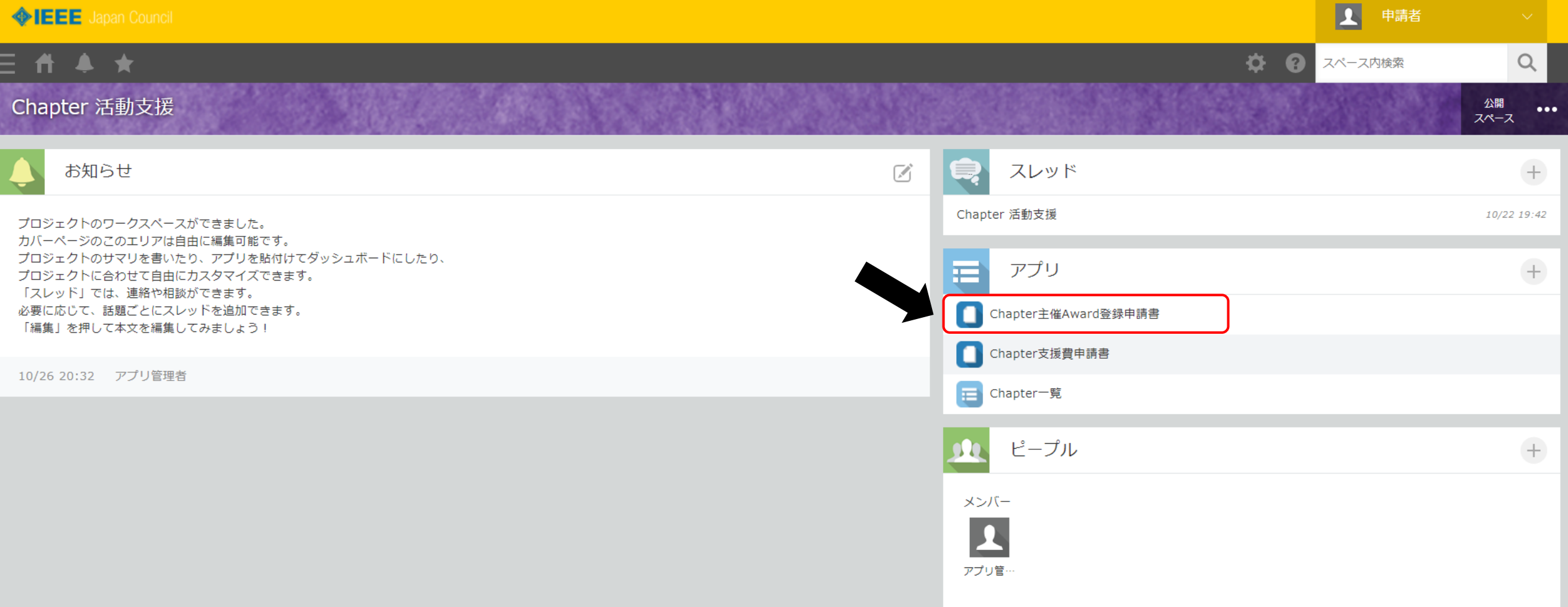

### Chapter活動支援の公開スペースから,

右の「アプリ」の項⽬から、「Chapter主催Award登録申請書」アプリをクリックすること もできます。

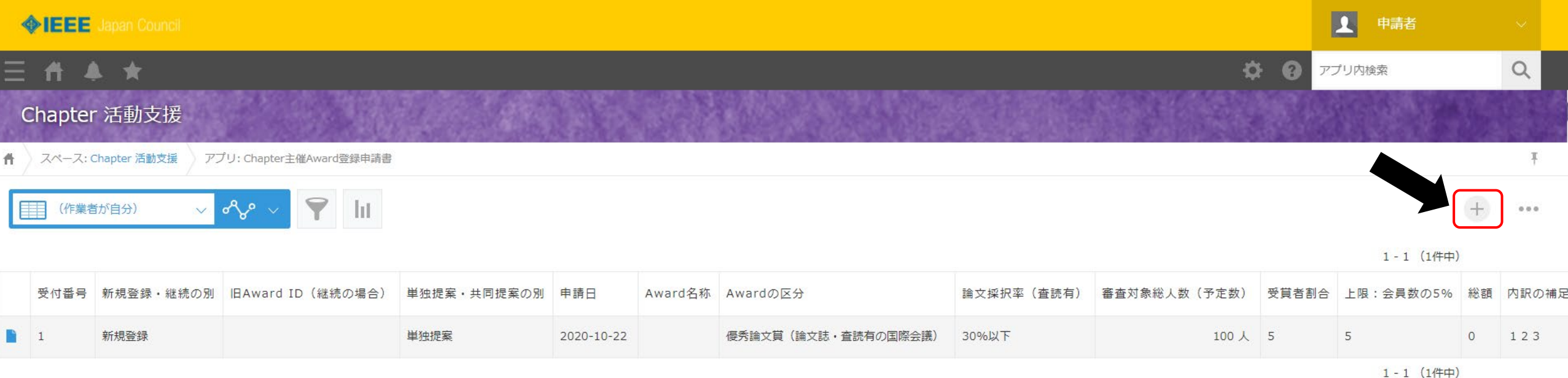

画面右上の ボタンをクリックすると 新しい申請書を作成することができます。

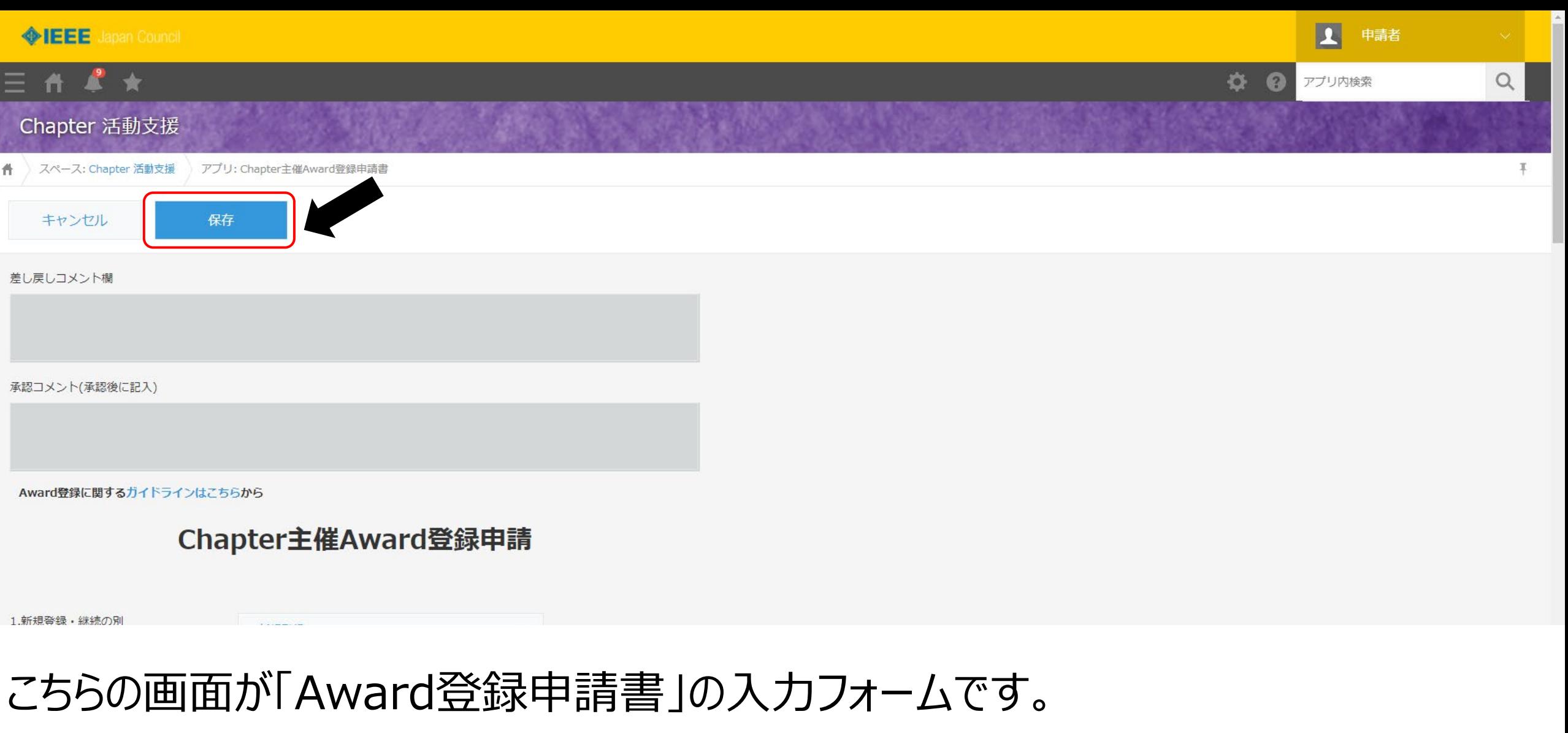

- データを入力して申請書を作成します。
- 入力が完了したら、「終」」ボタンをクリックして申請書を作成します。

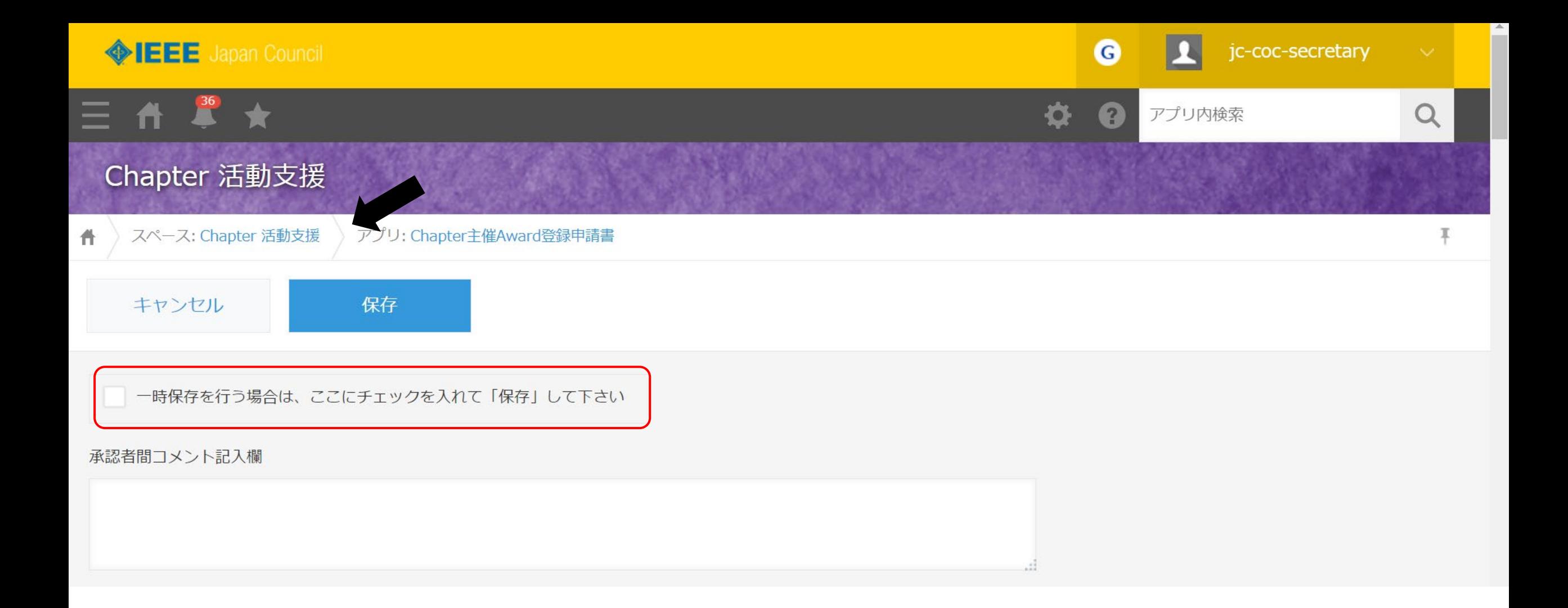

## (必須)の入力項目を未記入のまま一時保存を行う場合は,チェックボックスにチェックを 入れて保存してください.

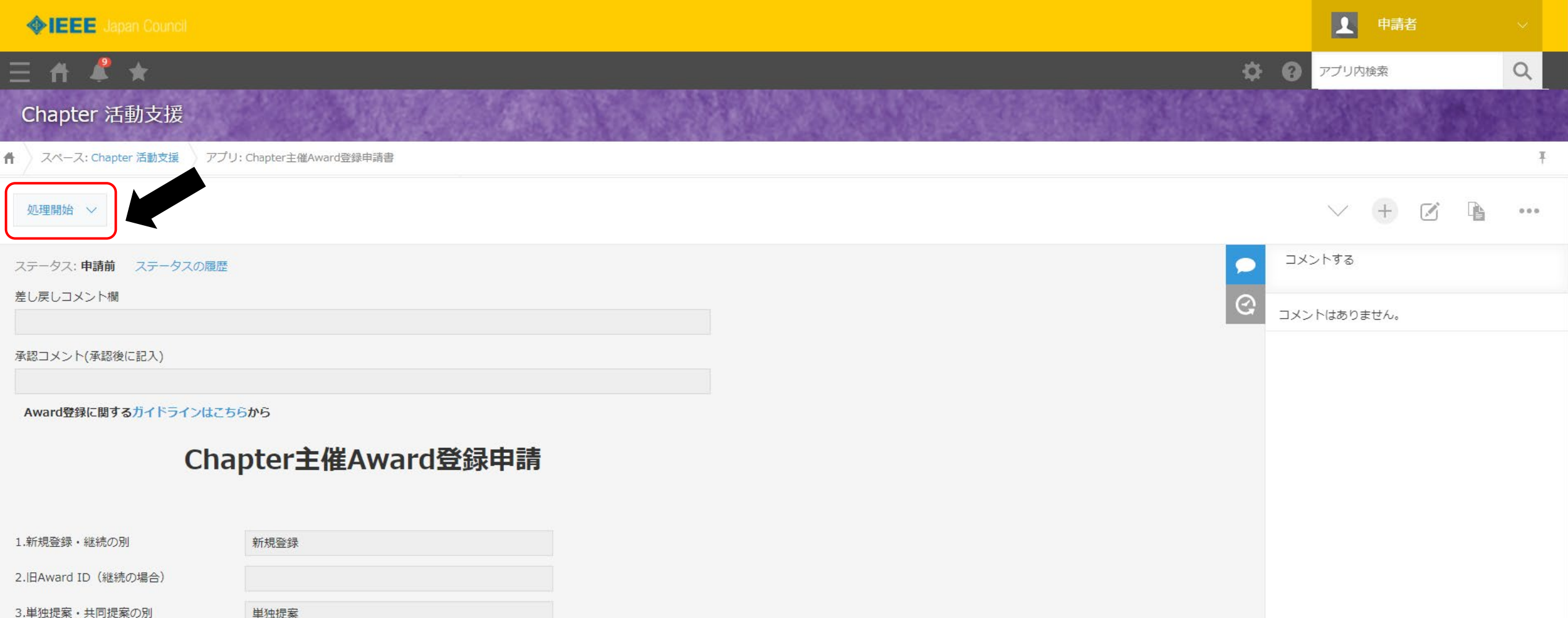

## 申請書の作成ができたら、承認者への申請を行います。 画面左上の、 ま > をクリックして申請を行います。

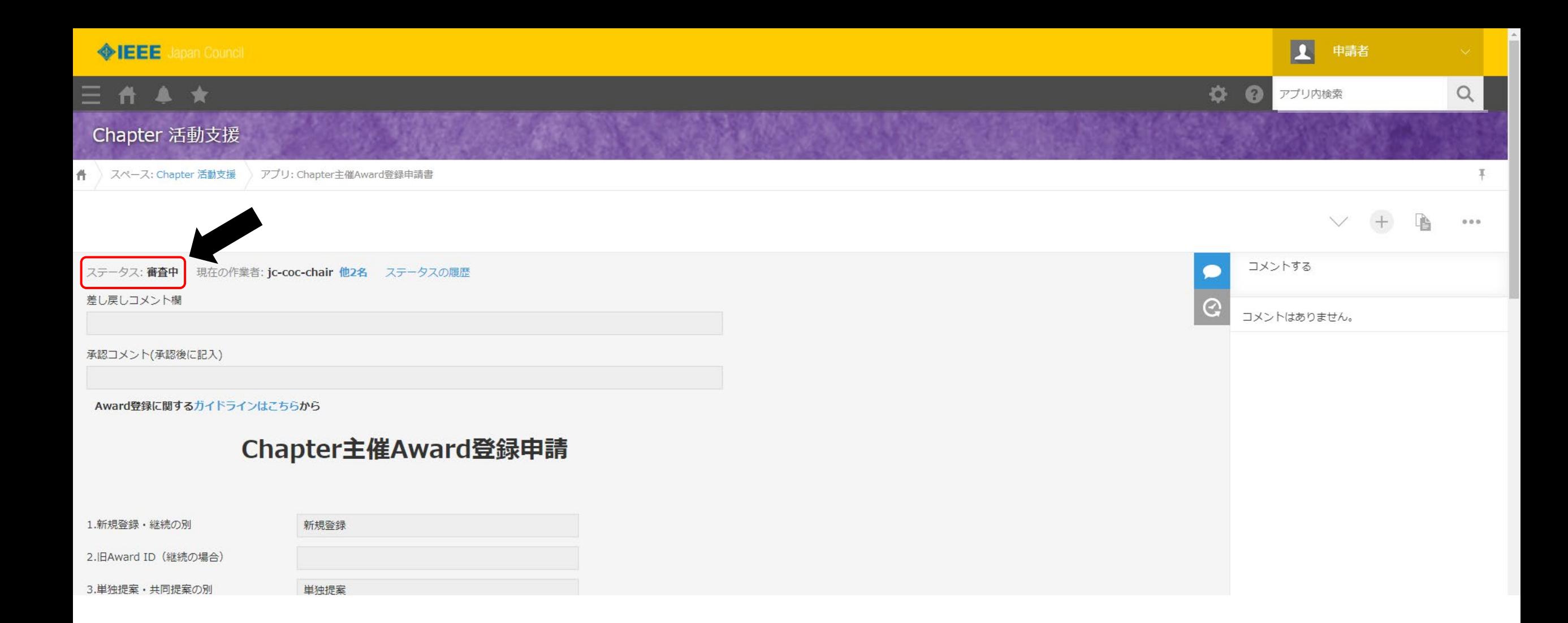

## ステータスが審査中になりました。 こちらでAward申請については以上です。

#### 1. <u>新規登録・継続の別</u> (必須)

- プルダウンリスト{新規登録, 継続}から選択
- 前年度登録済みのAwardの場合は,継続を選択すること

#### 2. Award登録申請受付番号 (必須)

- 継続の場合,前年度登録済みのAward登録申請受付番号(kintoneが自動採番)を記入すること

#### 3. 単独提案·共同提案の別 (必須)

- プルダウンリスト{単独提案, 共同提案}から選択
- 複数Chapterによる共同事業の場合は, 共同提案を選択すること

#### 4. 受付番号

- 自動入力のため入力不要

#### 5. 申請日

- 申請日をカレンダーから選択

### **Chapter**主催**Award**登録申請 **<**入力項目**>**

6. **Chapter**コード (必須)

- "取得"をクリックして,Chapterを選択 (Chapterを選択すると,**Chapter**名は自動入力される)

- Chapterコード欄にキーワードを入力することで絞込も可能

- 例1: キーワード未入力の場合 => 全Chapter一覧が表示される

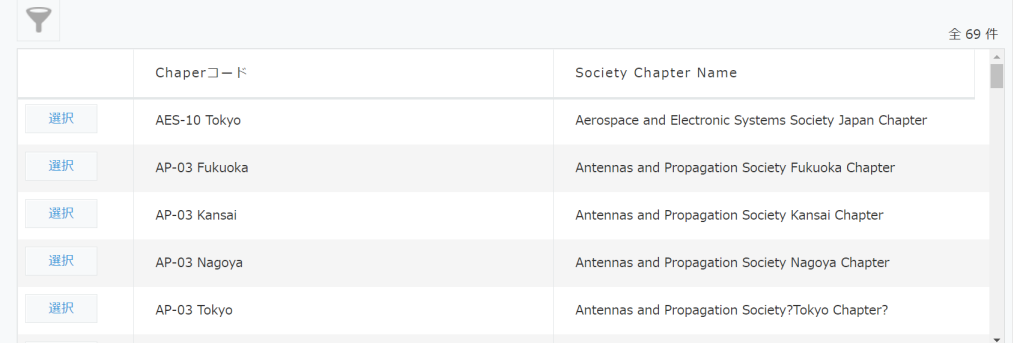

#### - 例2: キーワード "SP-01"を入力の場合

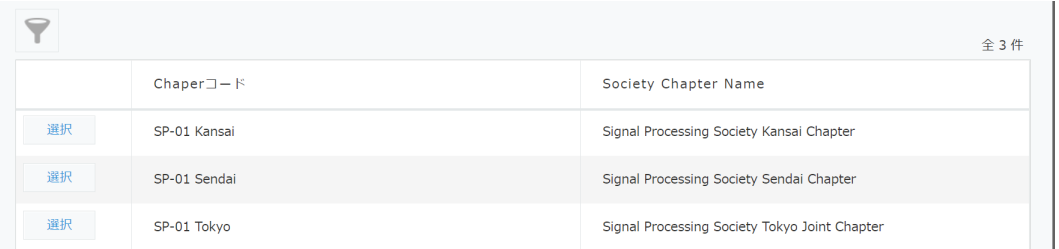

- 共同提案の場合, ⊕ボタンで入力行を追加し, 全Chapterの情報を記入すること

### **Chapter**主催**Award**登録申請 **<**入力項目**>**

#### 7. <u>申請者</u> (必須)

- 申請者の氏名,**Chapter**での役職,メールアドレスを記入

- Chapterでの役職はプルダウンリスト {Chair, Vice Chair, Secretary, Treasurer}から選択

- 共同提案の場合, ⊕ボタンで入力行を追加し, 全Chapterの情報を記入すること

- 8. **Award**の名称 (必須)
	- Chapter主催Awardは, 正式名称にChapter名を含むこと (Awardガイドライン参照)
	- 名称に年度を含むと毎年登録書の更新が必要なので,年度を含まない名称を推奨する
- 9. **Awardの区分 (必須)** 
	- **Award**のカテゴリ
		- **-** プルダウンリスト{優秀論文賞(論文誌・査読有の国際会議), 若手奨励賞(論文誌・査読有の国際会議), 若手奨励 賞(査読無の国内又は国際研究会・会誌), 若手奨励賞(設計・プログラム,LSI試 作品など), 個人・グループに対 する功績賞} から選択
			- ガイドライン<基本的考え方>を参照

#### - 論文採択率**(**査読有**)**

- 論文誌・査読有の国際会議の場合,プルダウンリスト{30%以下,30%を超える}から選択
- 複数論文誌,国際会議が対象の場合は,最高の値を記入

#### - 審査対象総人数**(**予定数**)**

- 人数を記入
- 発表者全員の場合は,IEEE会員の発表者数
- 対象が学生や社会人に限定されていれば,IEEE会員の学生発表者・社会人発表者の数
- 対象限定の場合は,その割合を推定する

#### 10. <u>授与数</u> (必須)

- 当該申請の**Award**における最大授与数
	- 申請書に記載のAwardにおける授与の最大数(それより少なくなるのは構わない)を記入
- 受賞者割合
	- 自動計算のため入力不可
	- 若手奨励賞の場合は,10%以下,もしくは5件以内が原則 (但し,採択率が30%以下の場合は特例として認める)
		- 受賞者割合がガイドラインを満たしていない場合,保存時にエラーが表示される
- **Chapter**会員数**(**最新の数**)**
	- COC Meetingで配布した最新のChapter会員数を転記
- 年間の**Chapter**内全ての**Award**の授与合計数
	- 年間のChapter内の全てのAward授与数の合計値を記入
		- Chapterにて年間に授与する受賞者の総和をとったものであり,この申請でで申請するAwardの受賞者 総数ではないため,他のAwardにおける授与数を考慮し,記入すること
	- 年間授与数は,すべてのAwardを合わせて,Chapter会員数の3~5%以内とする

#### - 上限:会員数の**5%**

- 自動計算のため入力不可
- 年間授与数が会員数の5%を超える場合,保存時にエラーが表示される

#### 11. <u>副賞金額</u> (入力不要)

- 2021年第2回JC COC会議報告の通り,Award登録申請では副賞金額の審査を行わないこととなったため, 副賞金額に関する項目は入力不要
- ただし、過去のデータを管理するために入力フォームは下図のように残っているが、初期値から変更不要

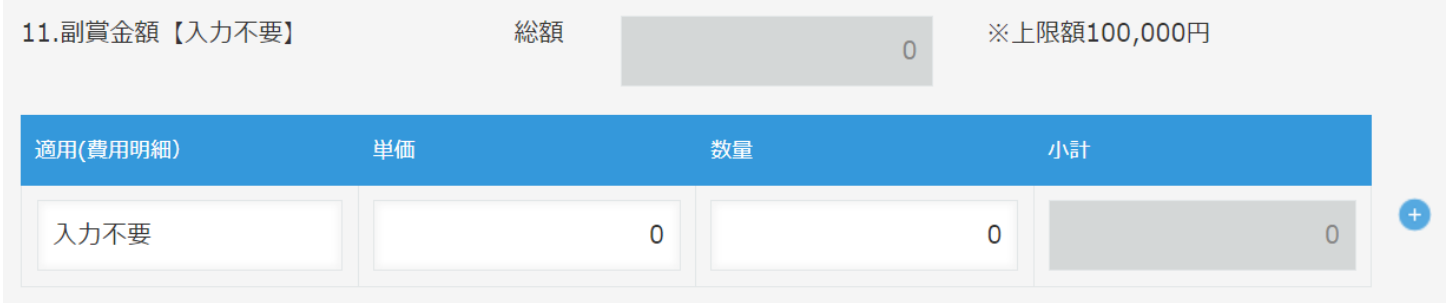

#### 12. **Award**対象となる業績と期間

#### - 業績

- プルダウンリスト{論文誌掲載論文, 国際会議発表論文, 国内会議発表論文, 総合的な業績, 論文誌掲載論文+国 際会議発表論文, 製品または試作品, その他}から選択, その他の場合は, 右欄に記入

#### - 期間

- プルダウンリスト{過去1年, 過去2年(隔年開催を含む), 過去3年, 過去4年, 応募直前のカレンダー年, 応募直前 の会計年, その他}から選択,その他の場合は,右欄に記入

### **Chapter**主催**Award**登録申請 **<**入力項目**>**

#### 13. <u>授与対象の論文誌, 会議など</u> (必須)

- 論文誌名,国際学会名,国内研究会名,会誌名など対象を全て列記
- IEEEの発行する論文誌IEEE,及び日本の学会が主催(共催)する国際会議,などの表現も可
- 14. 授与対象者の資格 (必須)
	- <u>資格確認時点</u>をプルダウンリスト{投稿時に, 発表時に, 掲載時に, 受賞時に, 下記記載の日に}から選択
	- 学生**/**社会人の区別をプルダウンリスト{学生で, 社会人で, 学生または社会人で, その他}から選択
	- <mark>年齢制限</mark>をプルダウンリスト{30歳以下, 35歳以下, 40歳以下, 下記年齢以下, 年齢制限無}から選択
	- 対象者制限をプルダウンリスト{筆頭著者, 発表者で著者, 筆頭著者で発表者, 主たる貢献をなした作者, グループ} から選択
	- 上記選択しを選択できない場合は,上記選択肢に該当する情報を下欄に漏れなく記入する (上限160文字)
	- (注)日本に登録住所のあるIEEE会員,または受賞時までに会員申請を完了した者に限る

本部Societyが主催または共催する日本で開催する国際会議を対象とする賞では,日本に登録住所のないIEEE会 員の受賞を認める

#### 15. **Award**委員会の構成 (必須)

#### - 実際に査読を行う委員数

- Award委員会委員と査読(評価)委員のうち,実際に査読を行う委員の数

- 延人数ではなく,重複を許さずに計数する

#### - 査読委員**1**名あたりの審査数

- 自動計算のため,入力不可
- 10件/人まで

- 査読委員1名あたりの審査数が10件/人を超える場合,保存時にエラーが表示される

#### - <u>審査委員情報 (</u>上限200文字)

- 委員の個人名またはその役職等を記載する
- 上記委員人数と不一致がないように注意
- Award委員に加えて,受賞者の決定に関与せずに候補の評価だけを行う委員(評価専任委員)がいる場合,評価 専任委員に関してもAward委員会委員と同様に個人名または役職等を記載する
	- その際,実際に評価を行う委員の構成(評価専任委員だけか, Award委員+評価専任委員か)と一人当たり の審査候補数を計算,根拠も含めて記載する

### **Chapter**主催**Award**登録申請 **<**入力項目**>**

#### 16. **URL** (必須)

- Award情報掲載アドレスを記入

#### 17. 上記以外の特記事項 (上限200文字)

- 基本的に記入不要のはず,記入内容が他の項目と重複しないか,繰り返し確認のこと
- 同一の「Award対象」に対して,複数のChapterが各々のAwardを出す場合には,全体としてガイドラインを満たす必要 がある.各Chapterの分担などの詳細を必ず記載すること
- 18. 添付ファイル

- 添付ファイルがある場合は「参照」をクリックして,ファイルを添付すること

#### (必須)の入力項目が未記入の場合,保存時にエラーが表示される

# 2.申請書の再申請を行う

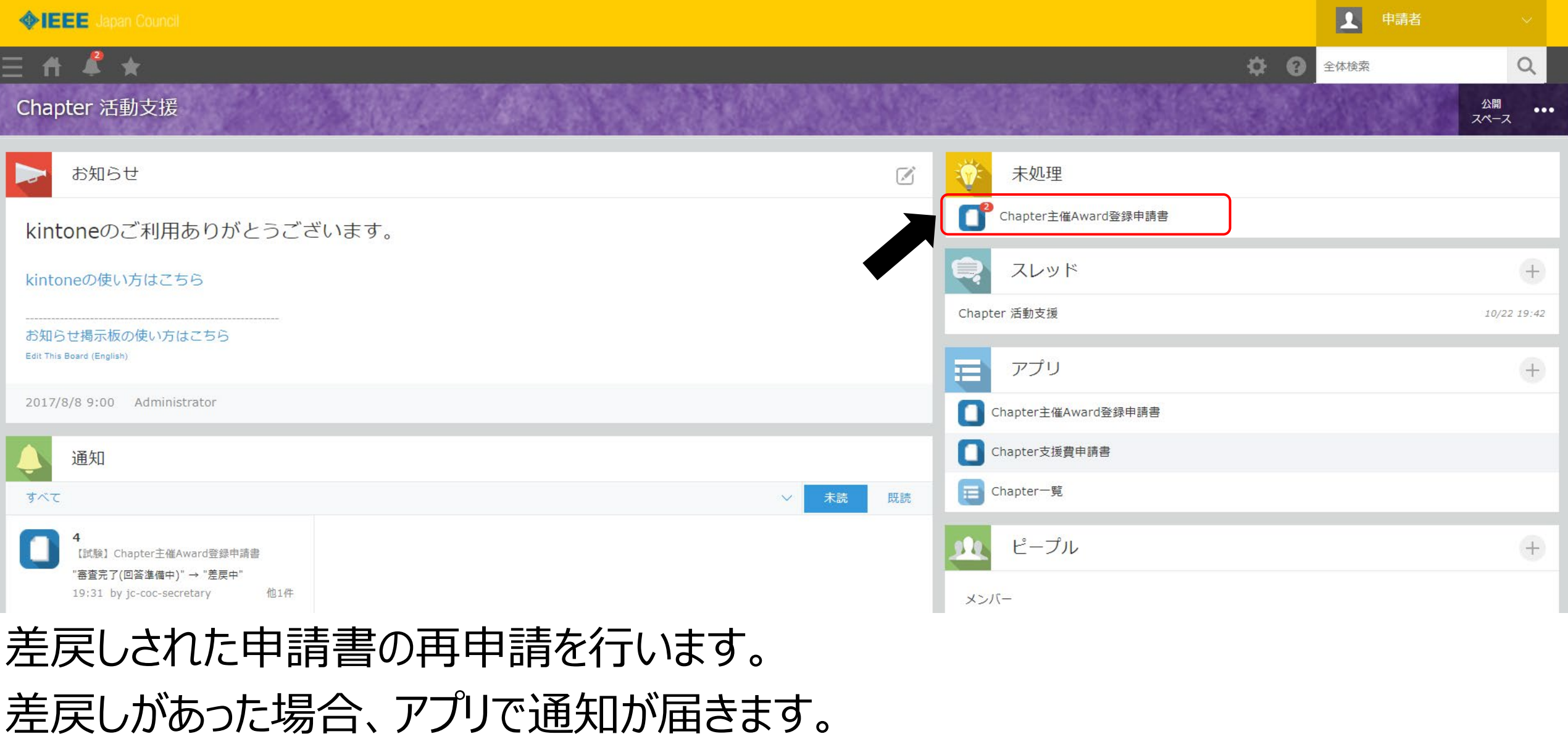

申請者でログインし、

画面右上の「未処理」項目から「Chapter主催Award登録申請書」をクリックします。

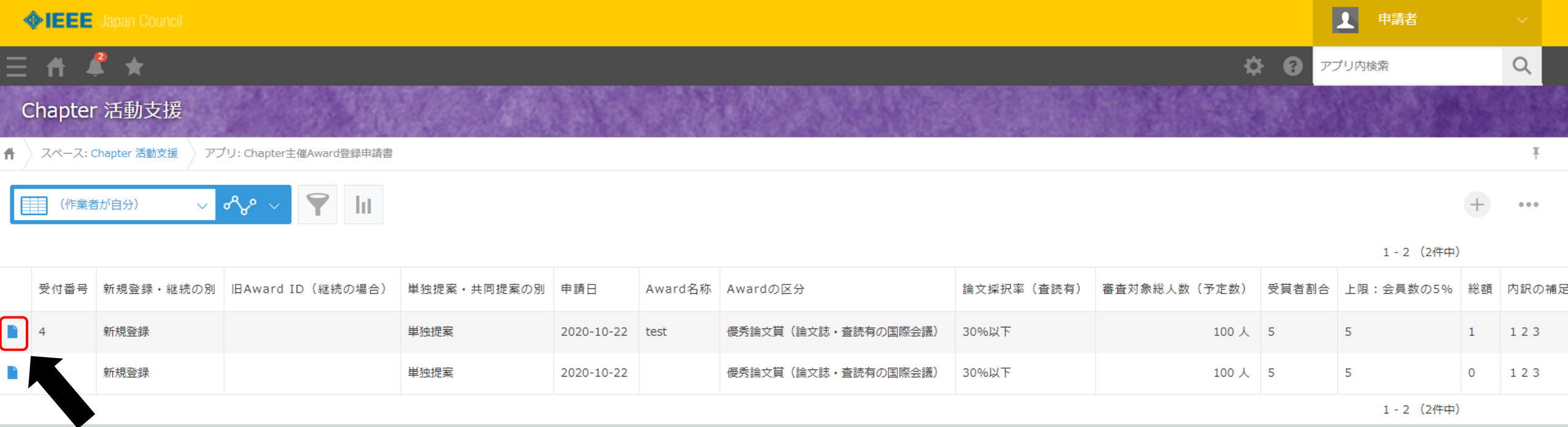

## 対象の申請書を選択します。 やきなリックして対象の申請書を開きます。

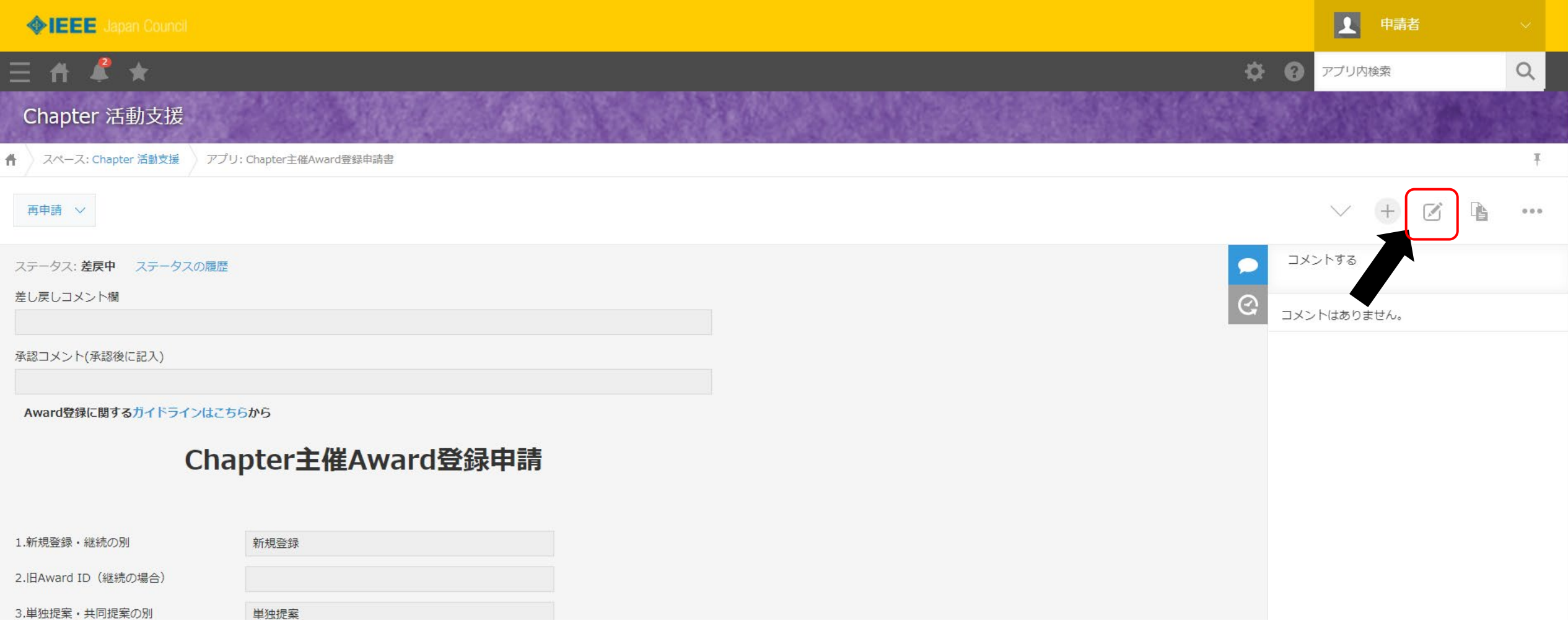

## 申請書の修正は画面右上のこをクリックします。

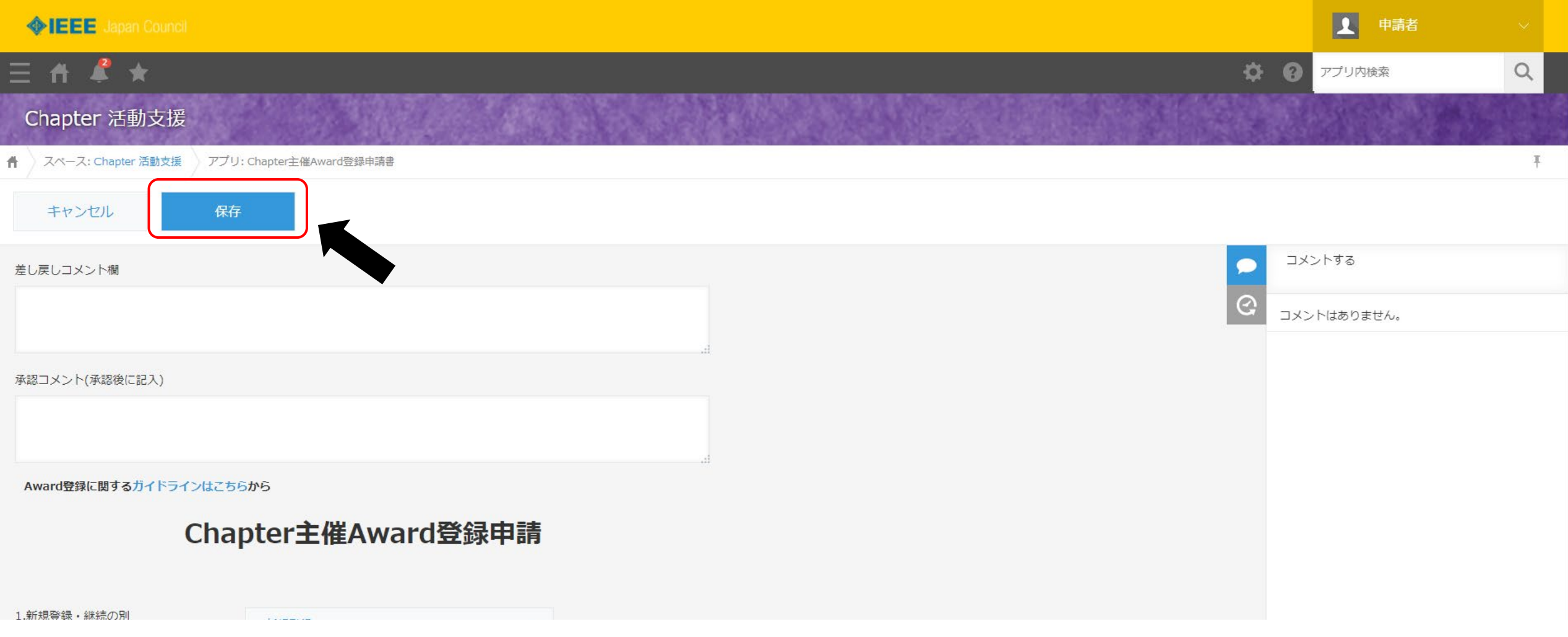

#### 入力内容の修正が完了したら をクリックして申請書を保存します。保存

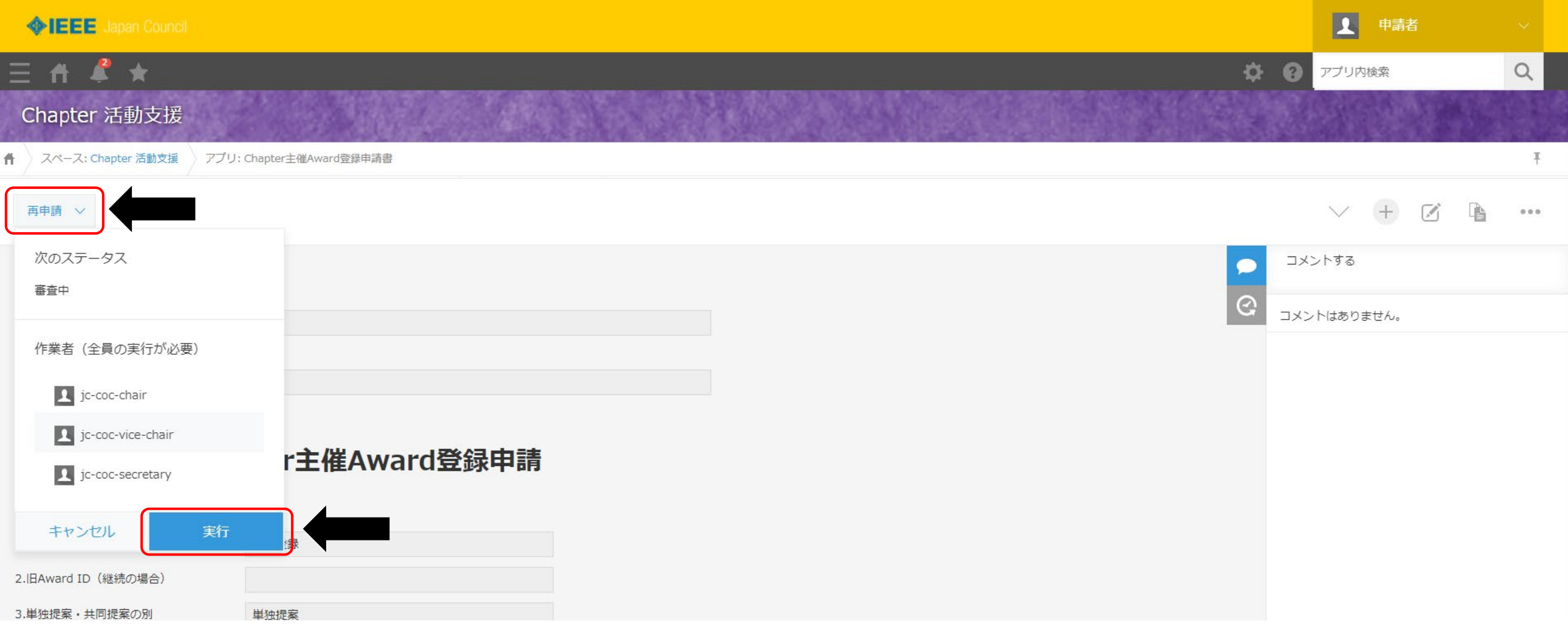

再申請 > をクリックして再申請を実行します。 以上が申請書の再申請までの手順となります。
# 3.申請書をPDF出力する

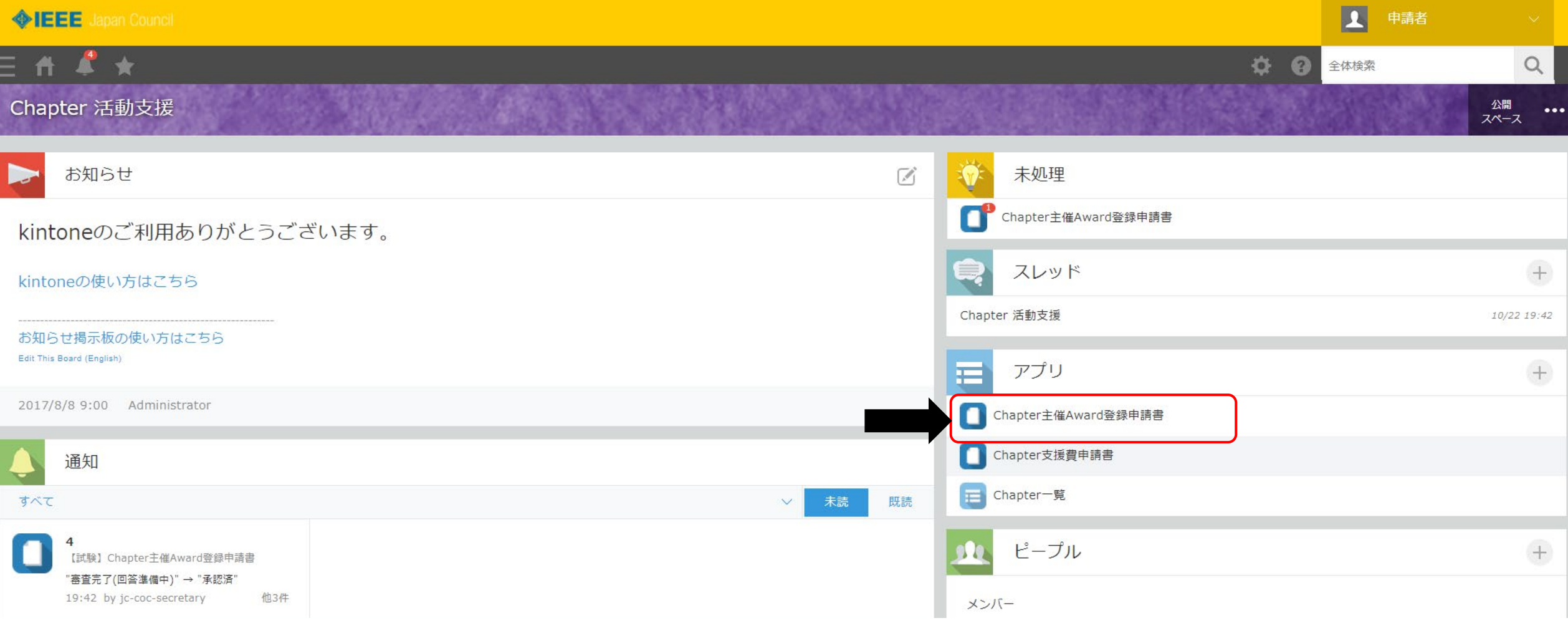

## 画面右のアプリ項目から「Chapter主催Award登録申請書」をクリック

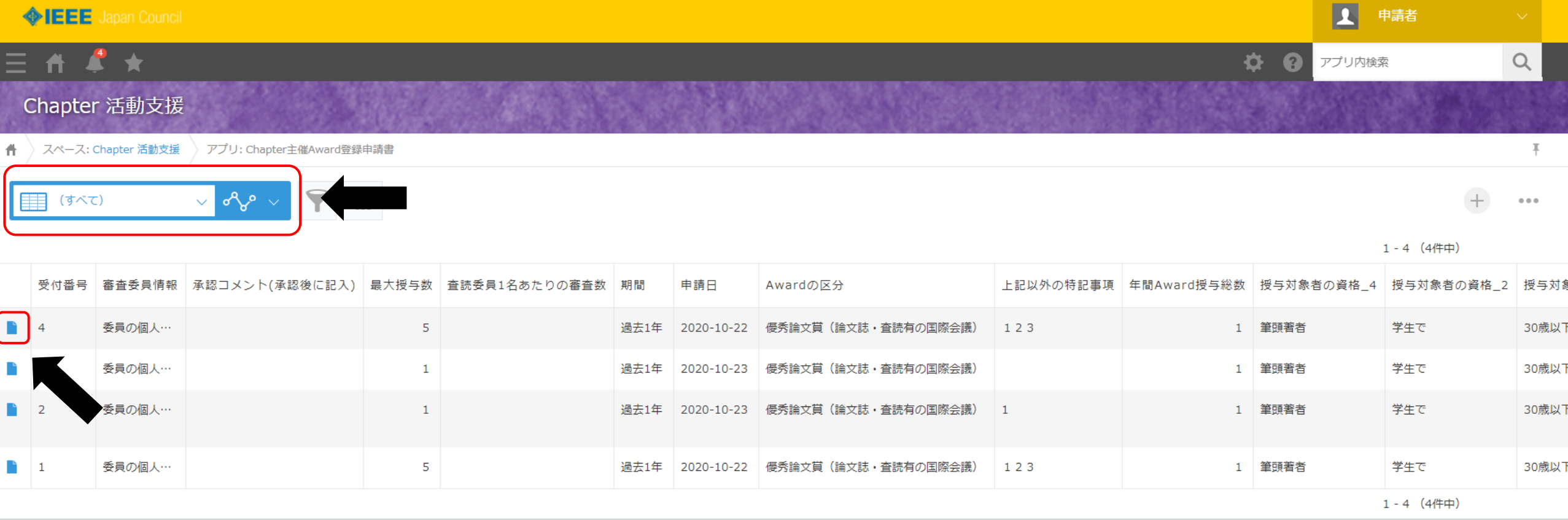

# PDF出力する申請書を表示させます。 フィルター機能から「すべて」を選択して、申請書を表示させます。 表示後は、 をクリックして対象の申請書を開きます。

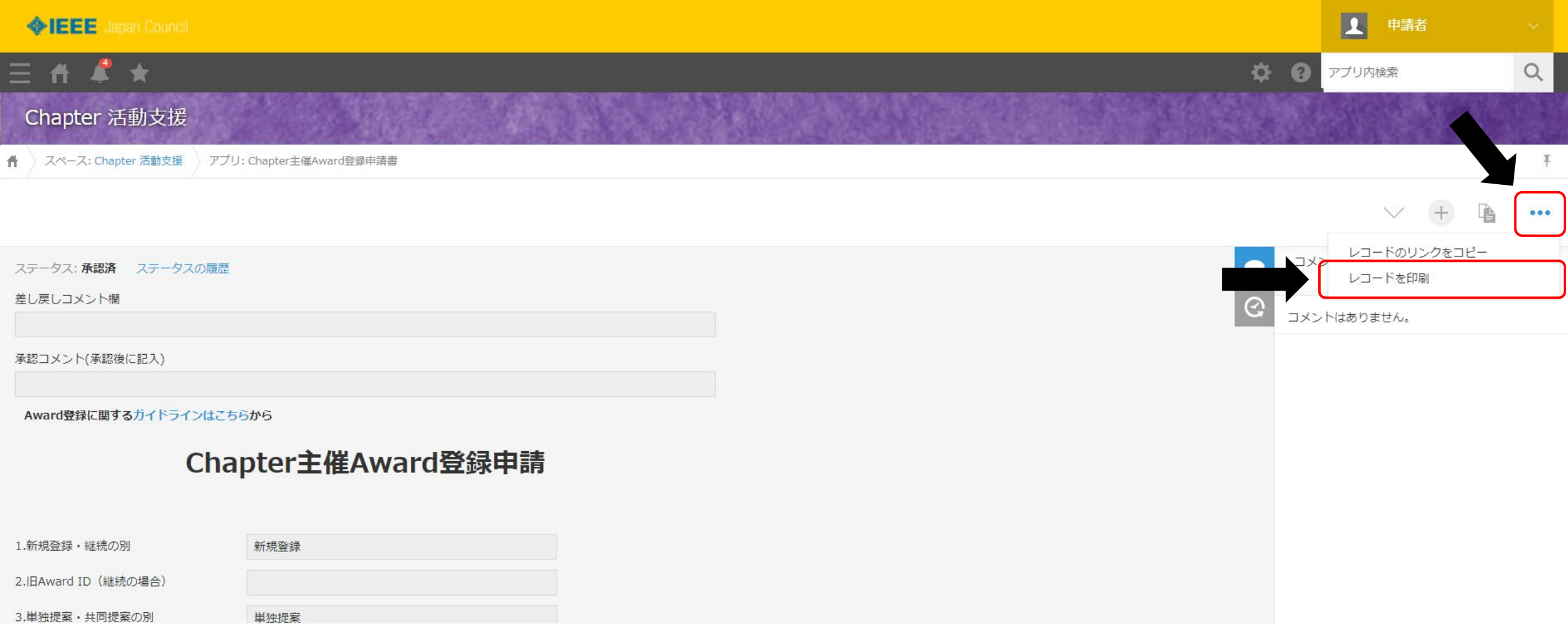

画面右上の…をクリック 「レコードを印刷」をクリックすると印刷画面が表示される ■ ステータスの履歴を印刷する

#### Chapter主催Award登録申請

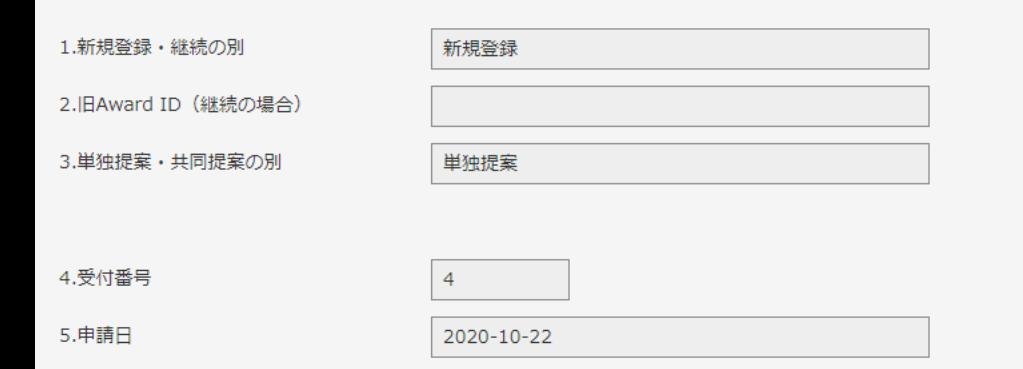

#### 6.Chapterコード

 $+$   $+$ 

印刷する

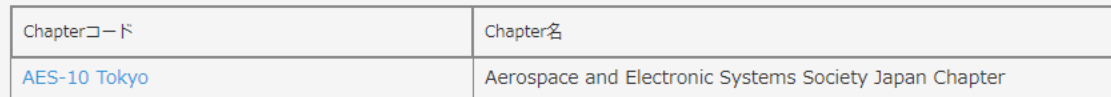

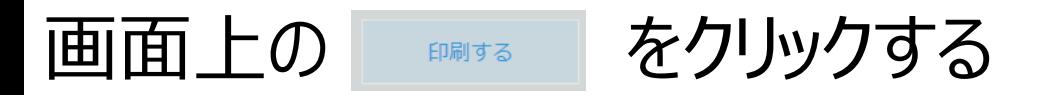

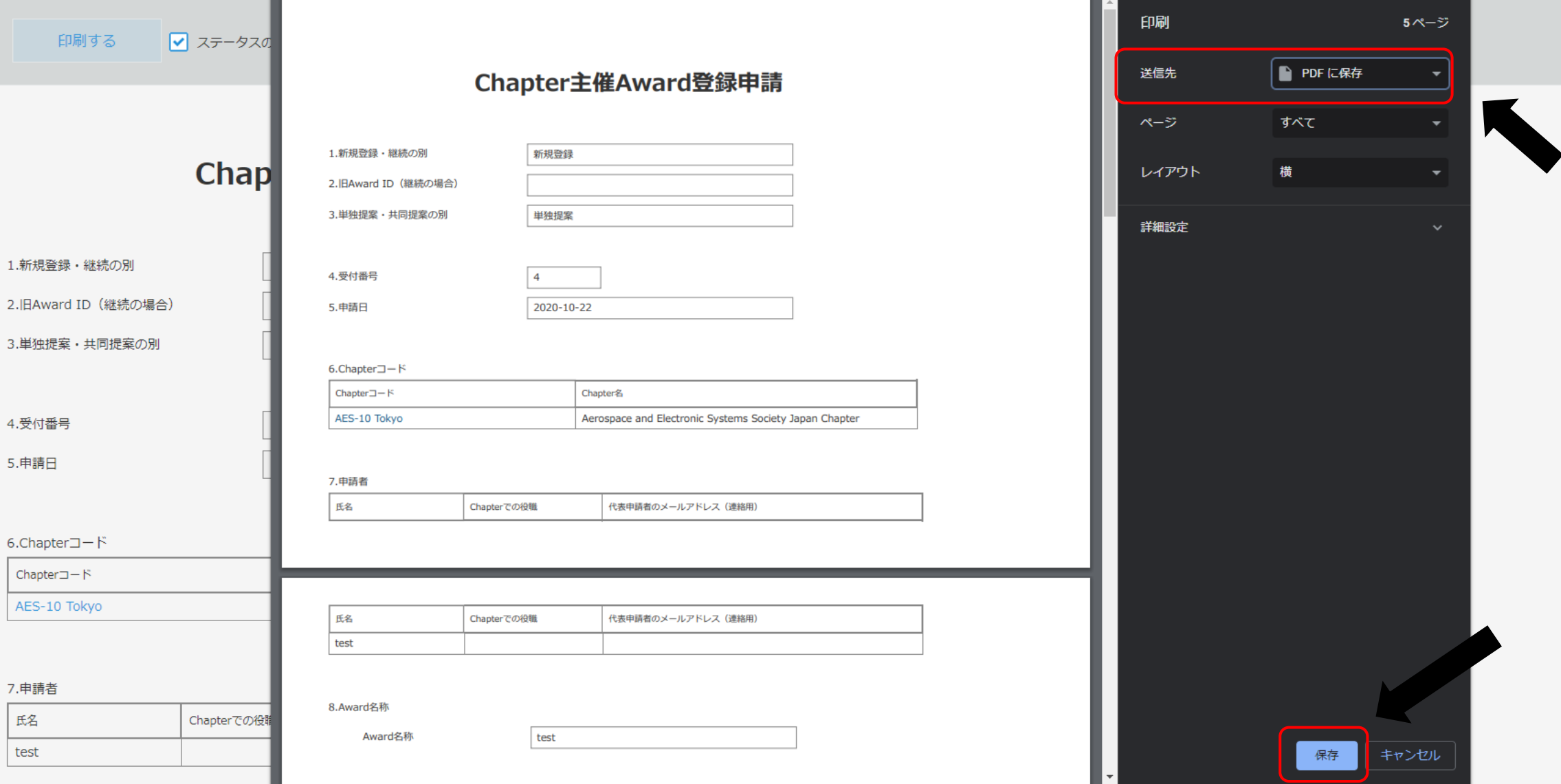

## 画面左側の印刷設定から「送信先:PDFに保存」を選択 保存ボタンをクリック (画面ではGoogleChromeを使用しています。)

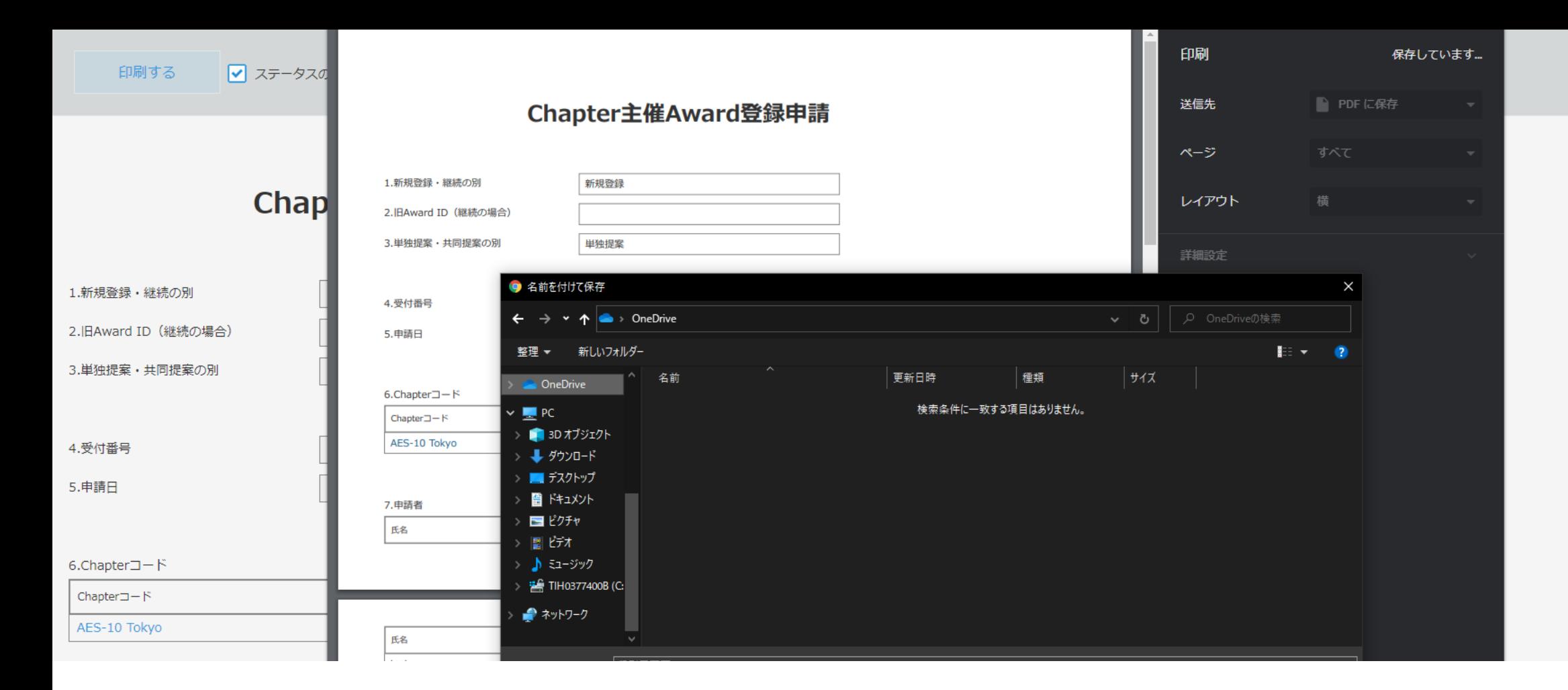

# 保存ボタンクリック後はダウンロードダイアログが表示されて 任意の場所、任意の名前で保存ができます。 以上が申請書のPDF出力の手順となります。

# 4. 保存後に申請書を編集したい場合

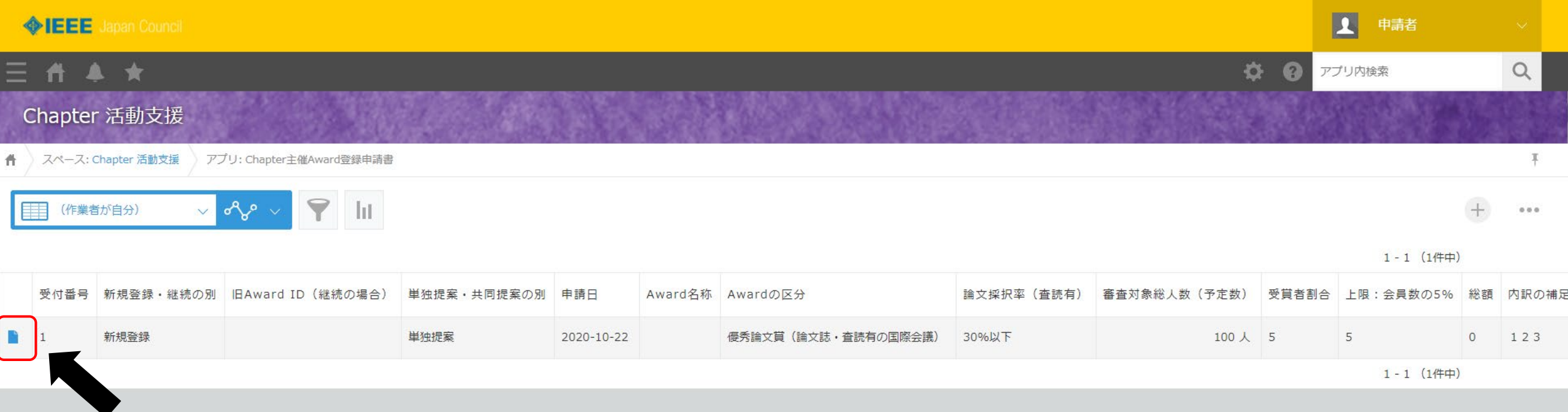

## 本画面は「申請書一覧画面」となります。 をクリックして、編集したい申請書を開きます。

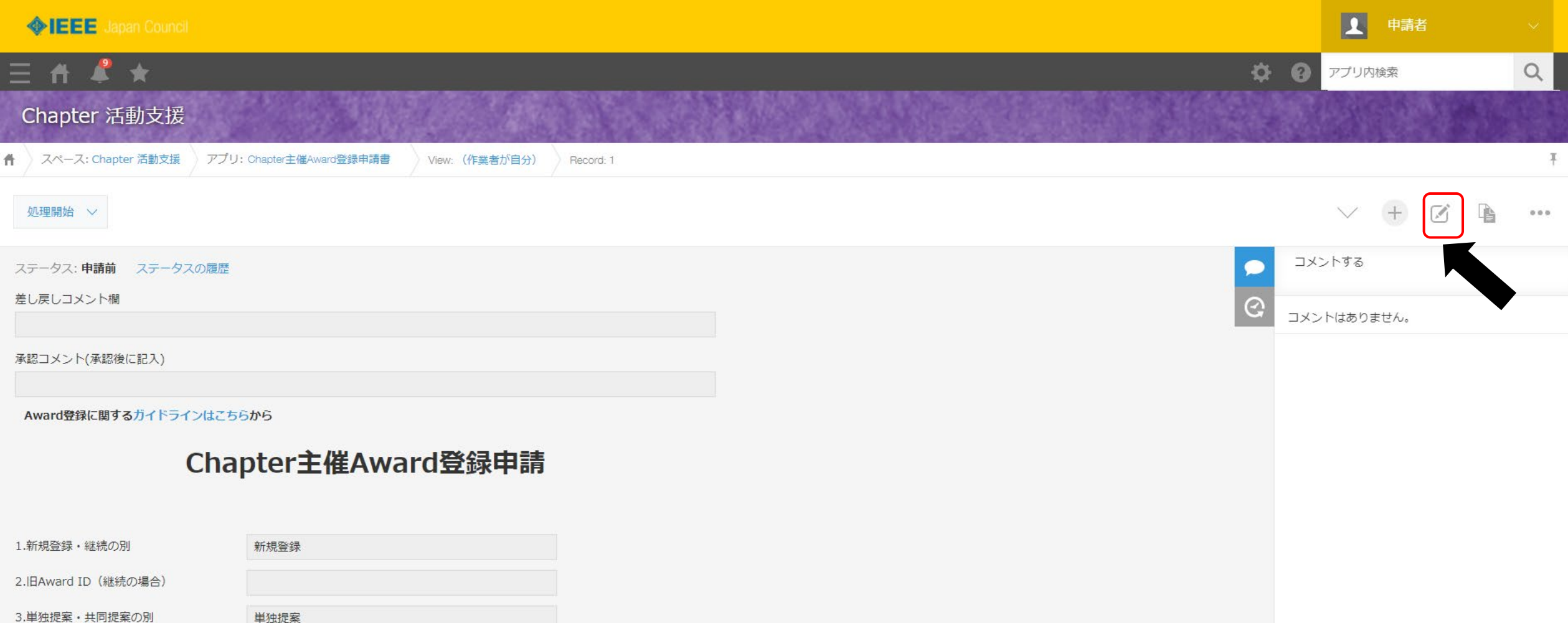

## □をクリックして申請書を編集可能状態にします。

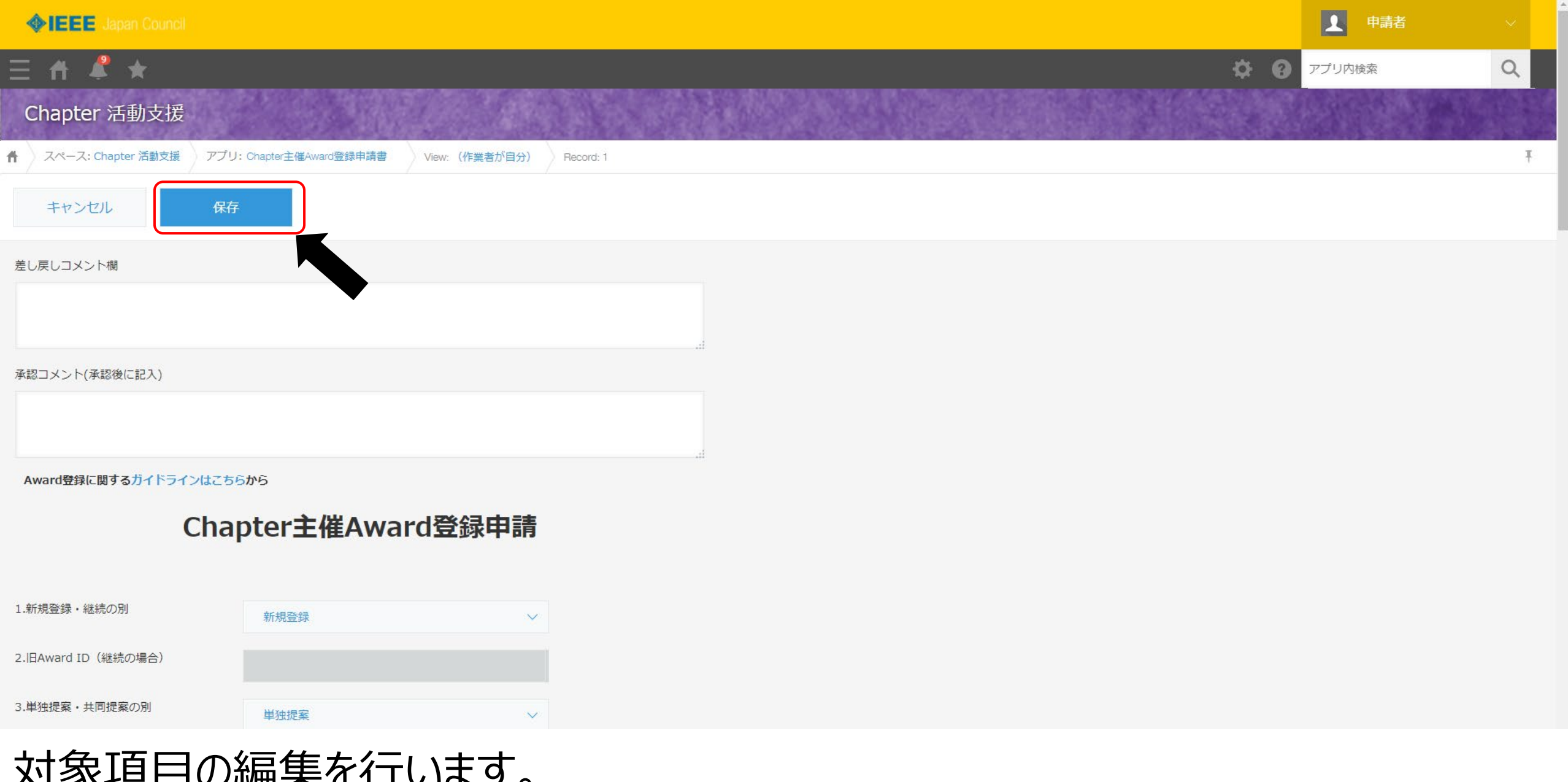

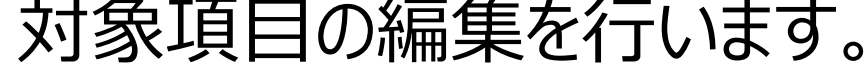

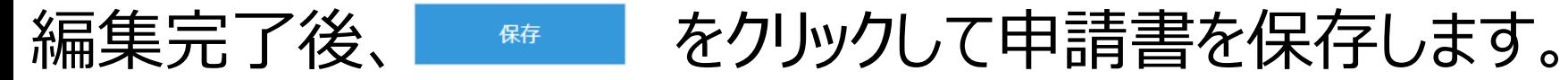

# 5.申請済みAward登録情報の閲覧方法

- 2022年4月以前に申請いただいたAward登録申請の情報が「Chapter主催Award登録 申請書」アプリから閲覧できない状態となっております
- 2022年4月以前の申請いただいたAward登録申請情報を共有するために下図のように 「申請済みAward登録情報共有」アプリを立ち上げました
- 本節では、申請済みAward登録情報を閲覧する方法を示します

## kintoneの「アプリ」一覧から「申請済みAward登録情報共有」を選択

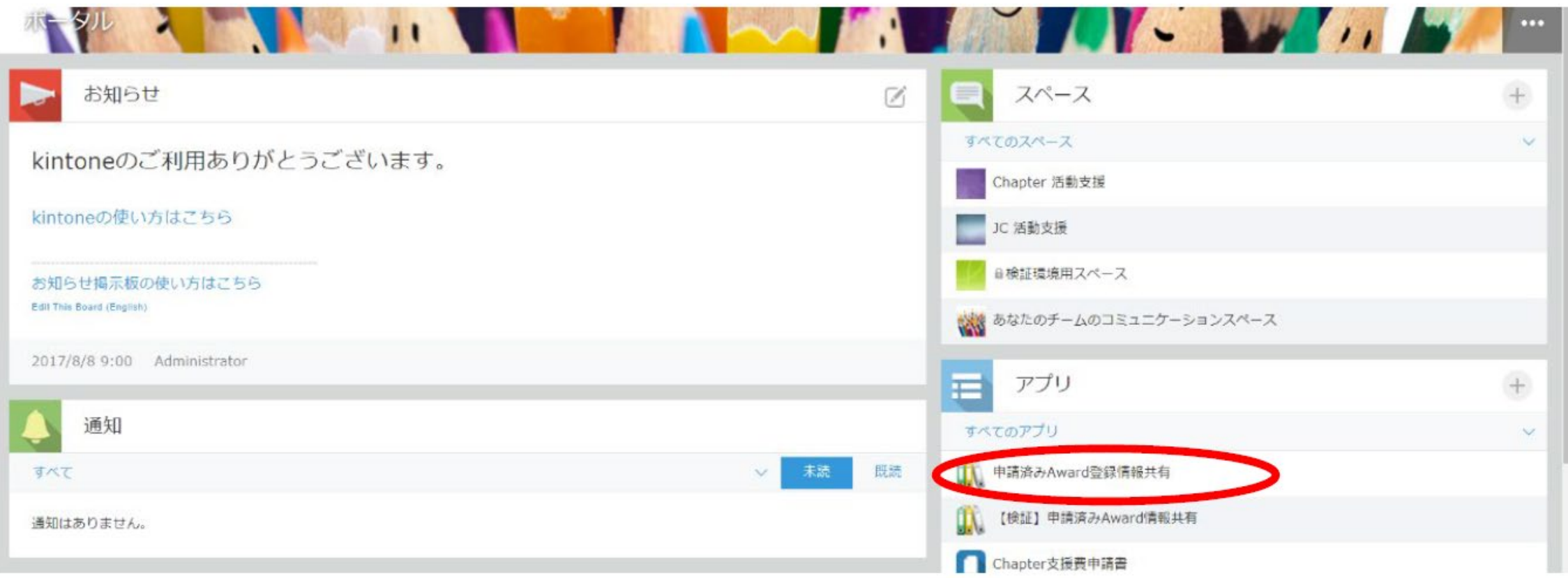

- 「アプリ」一覧に「申請済みAward登録情報共有」が表示されない場合は、以下に示す 方法のいずれかをお試しください
	- A) ブラウザのアドレスバーに下記URLを入力

https://ieee-[japancouncil.cybozu.com/k/105/](https://ieee-japancouncil.cybozu.com/k/105/)

- B) 「スペース」一覧から「Chapter活動支援」を選択
	- → 「アプリ」一覧から「申請済みAward登録情報共有」を選択
	- Chapter活動支援が見当たらない場合は、「すべてのスペース」を選択

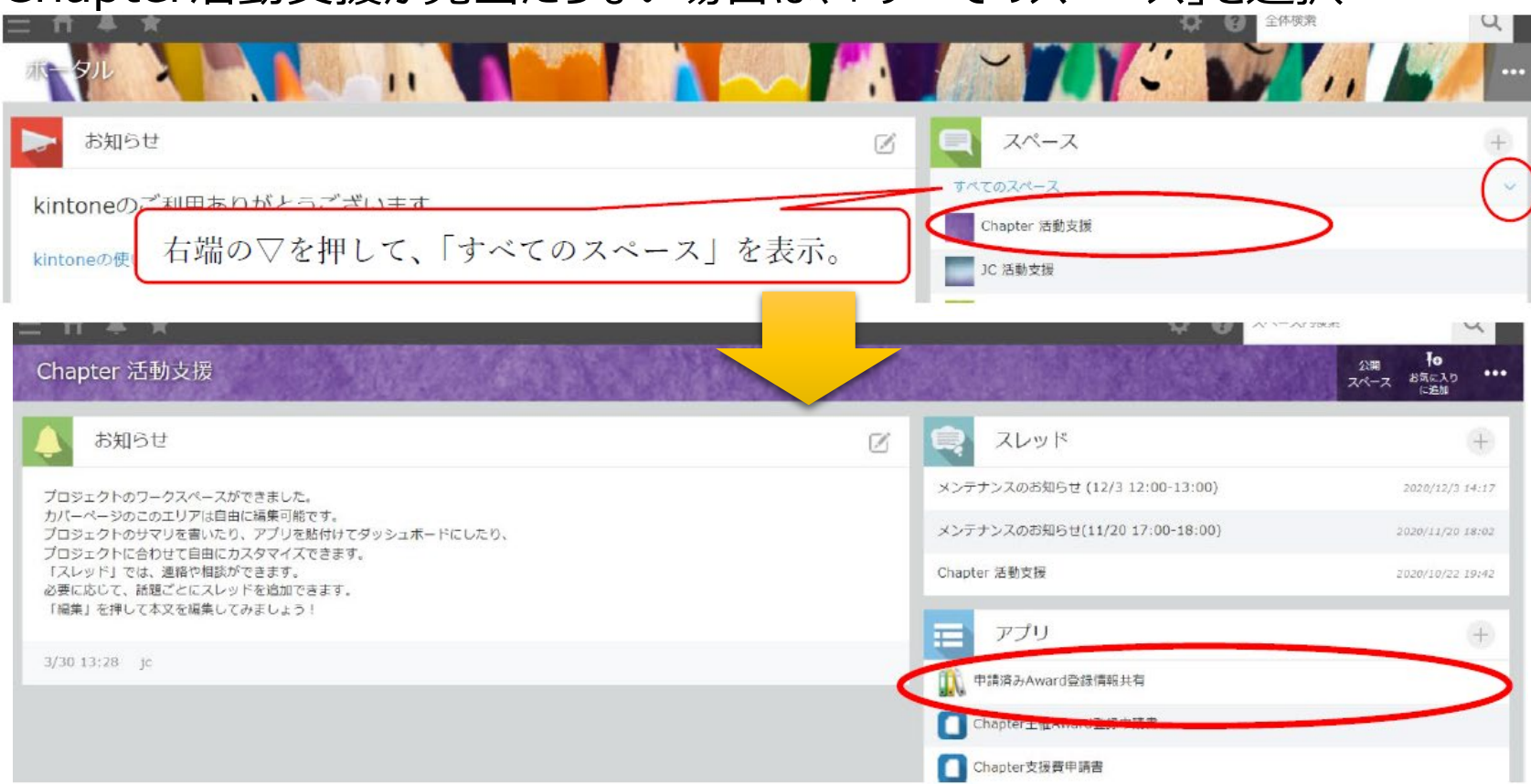

## ② 検索、絞り込み等で閲覧したいレコードを検索し、「ファイル」のXXX(受付番号).pdfをク リックすると申請書 (PDF) がダウンロードされます

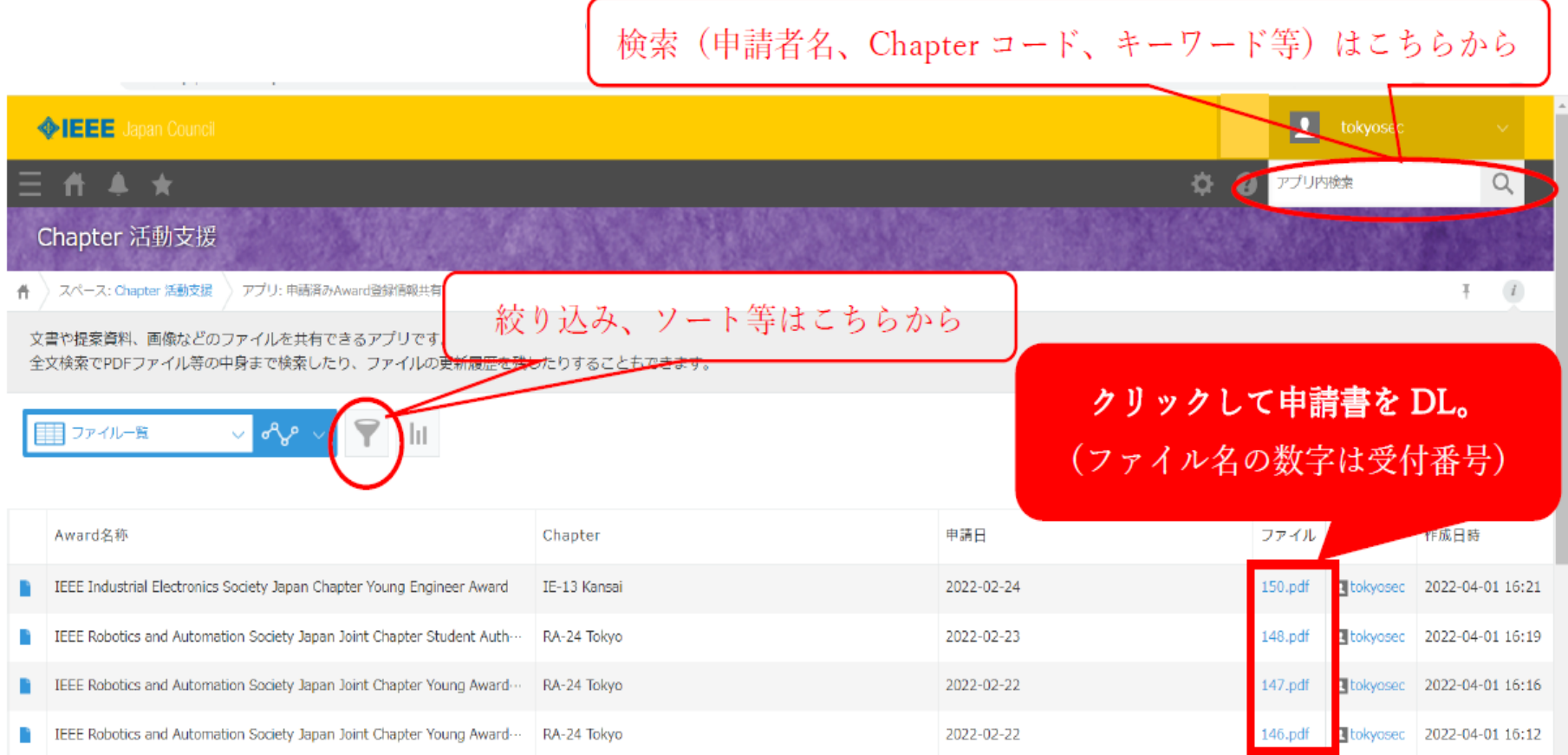

③ ファイルが開いたら、左上の「ファイル」から印刷、または保存できます

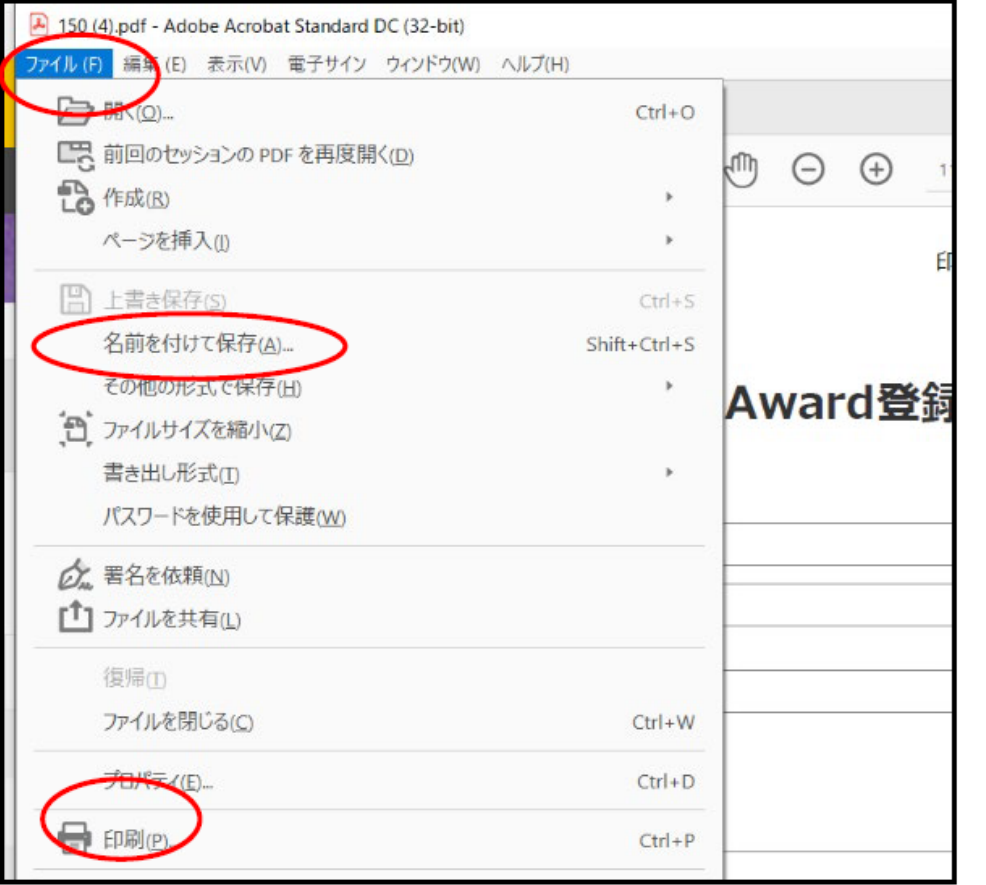

※ファイルはご自身のPCの「ダウンロード」に自動的に 保存されます。自動でファイルが開かない場合はそちらを ご確認ください。

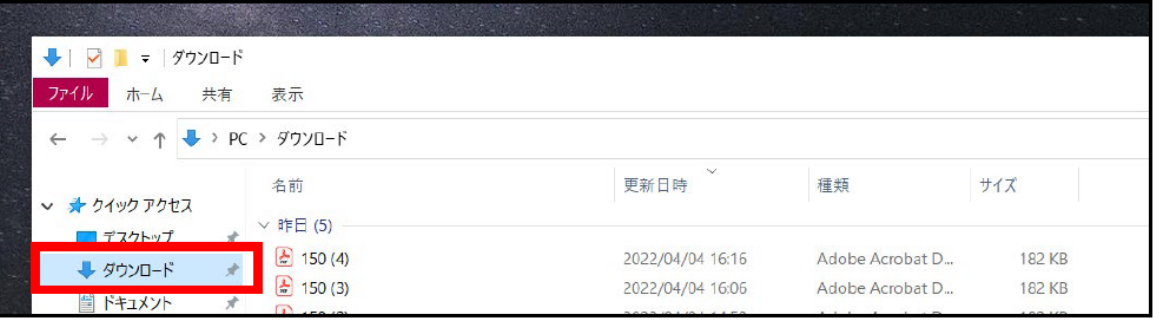

# C) Chapter支援費申請書 目次

- 1. Chapter支援費申請を行う
- 2. 申請書の再申請を行う
- 3. 申請書をPDF出力する
- 4. 保存後に申請書を編集したい場合

# 1.Chapter支援費申請を行う

#### Japan Council G C

#### ▲ サービス

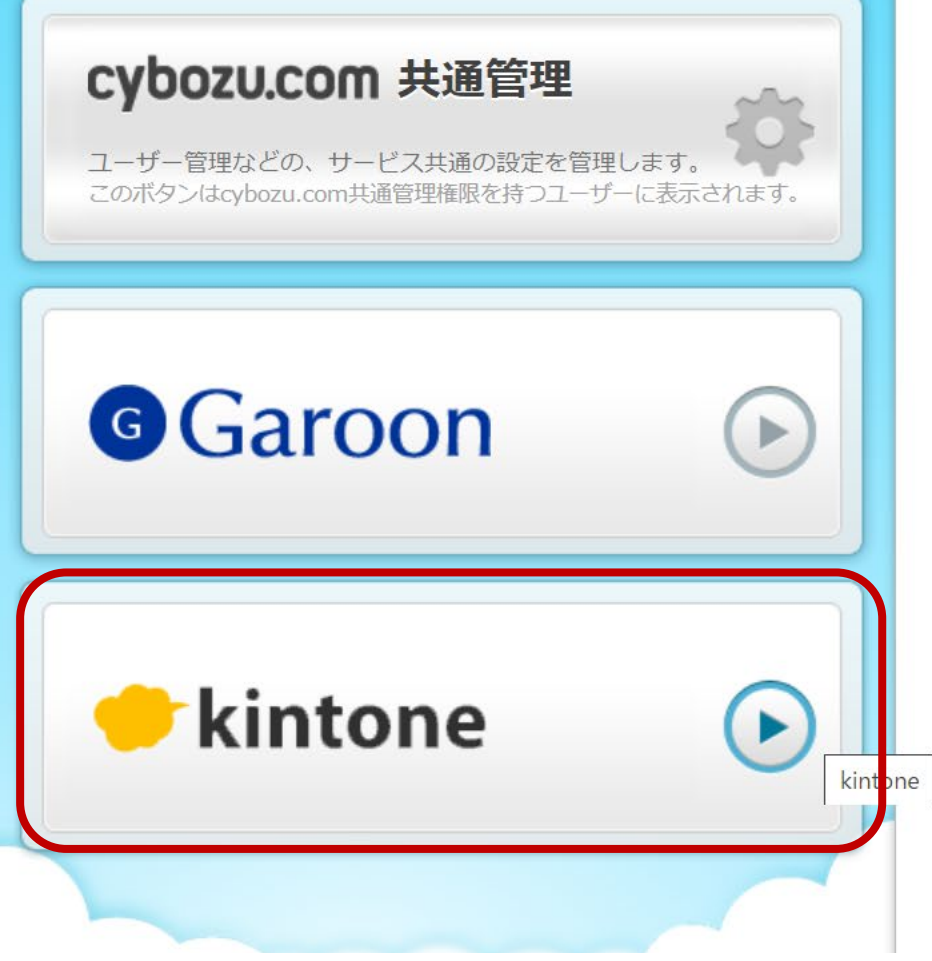

#### **0 お知らせ**

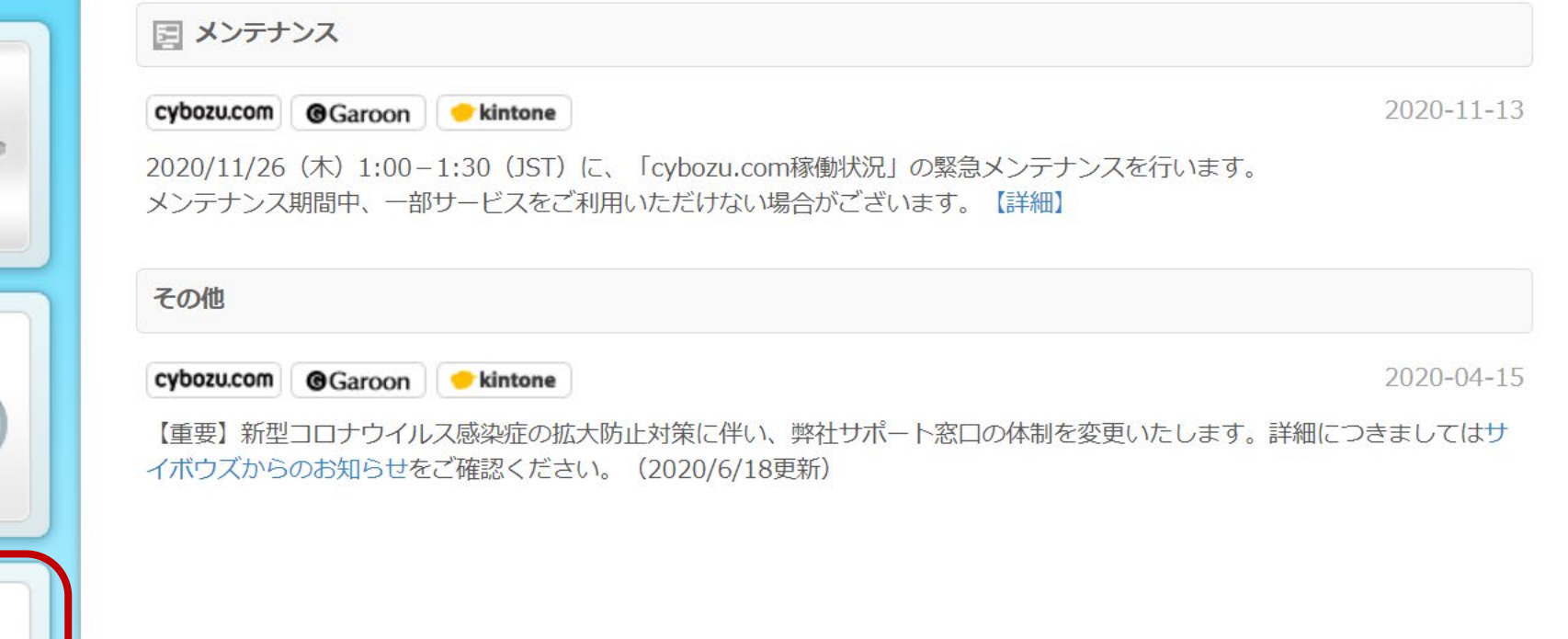

## 「kintone」を押下します。

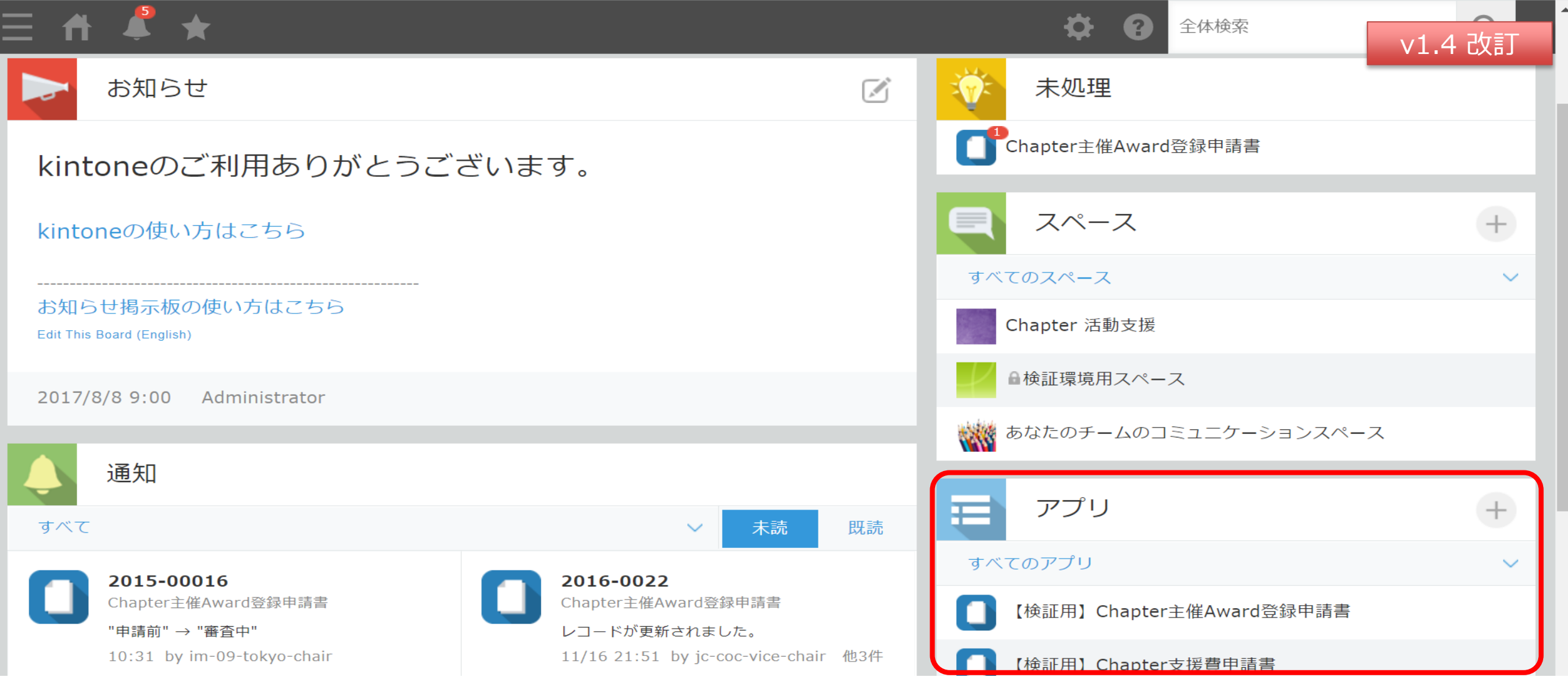

## 右の「アプリ」の項目から、

 東京支部配下のChapterは、「【Tokyo Section】Chapter支援費申請書」アプリをクリックします。 東京支部以外のChapterは、「【JC】Chapter支援費申請書」アプリをクリックします。 (すべてのアプリを表示する設定としないと申請アプリが見えない可能性があります)

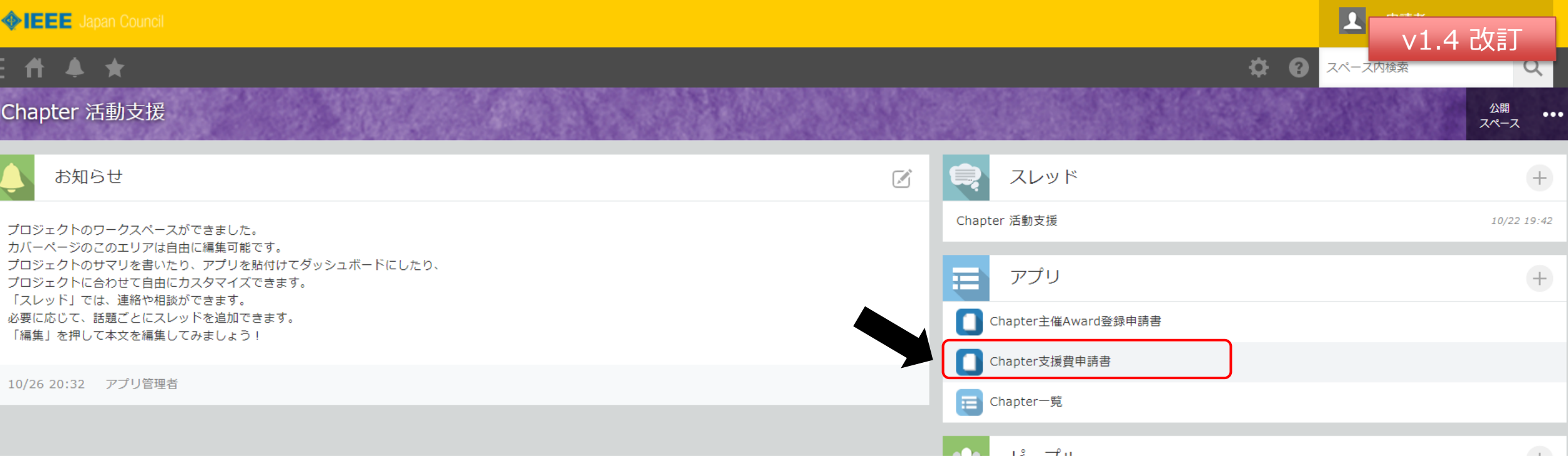

## Chapter活動支援の公開スペースから,

右の「アプリ」の項⽬から、「【Tokyo Section】Chapter支援費申請書」または 「【JC】Chapter支援費申請書」アプリをクリックすることもできます。 ※それぞれのアプリについて、次ページ以降の操作は同じです。

【補足】2024年1月よりCOC業務の一部、支部移行(東京支部へ先行移行)を実施した都合、所属Sectionに応じてChapter支援費申請書の アプリが分かれることとなりました。 2024年1月以降は、所属Sectionに応じて、申請に関する問い合わせは以下のように変更となります。

- ・東京支部配下のChapter : <u>[tokyo-coc-secretary@ieee-jp.org](mailto:tokyo-coc-secretary@ieee-jp.org)</u> (東京支部COC Secretary)
- ・東京支部以外のChapter: [jc-coc-secretary@ieee-jp.org](mailto:jc-coc-secretary@ieee-jp.org) (JCCOC Secretary)

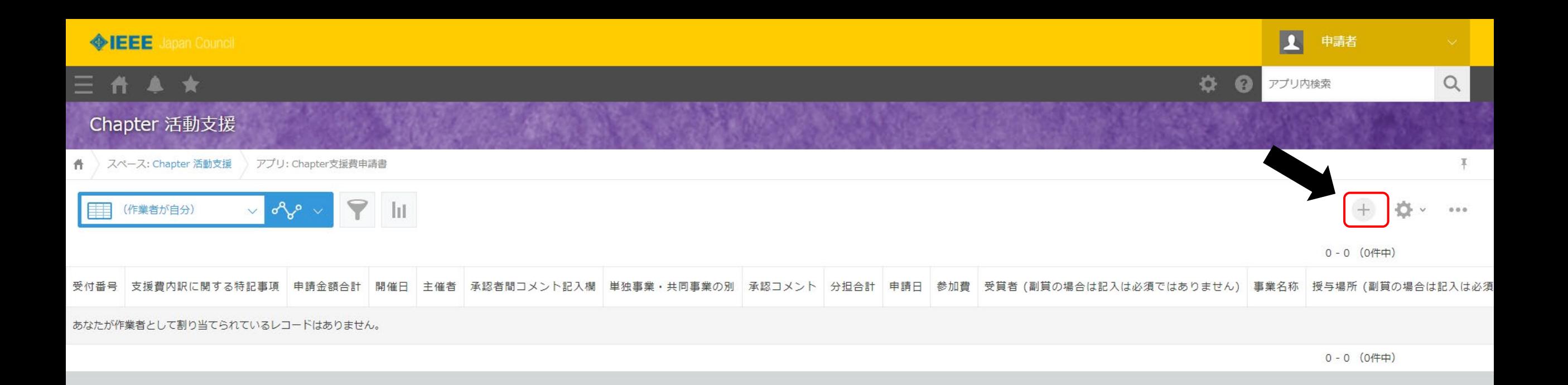

## 画面右上の ボタンをクリックすると 新しい申請書を作成することができます。

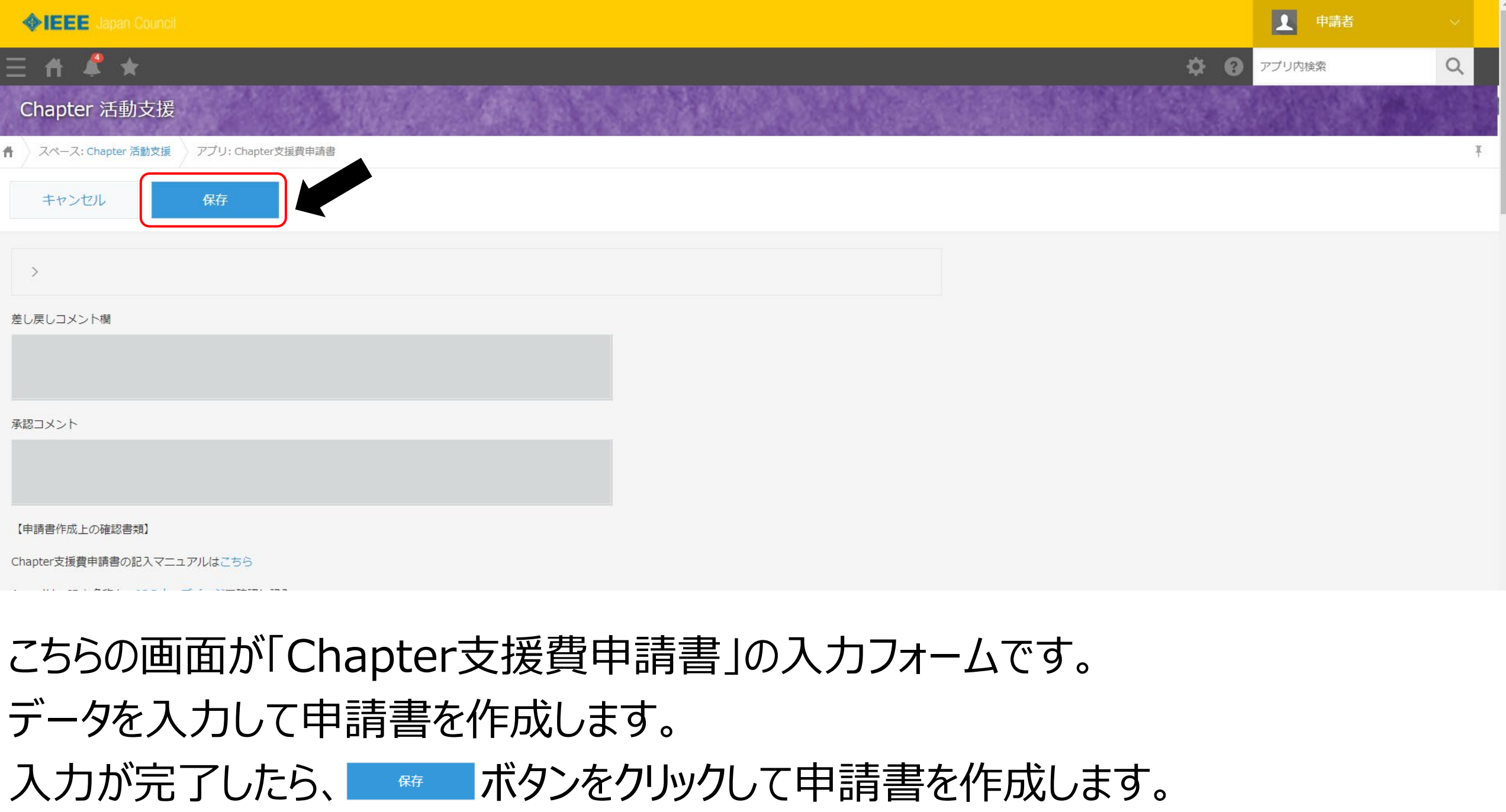

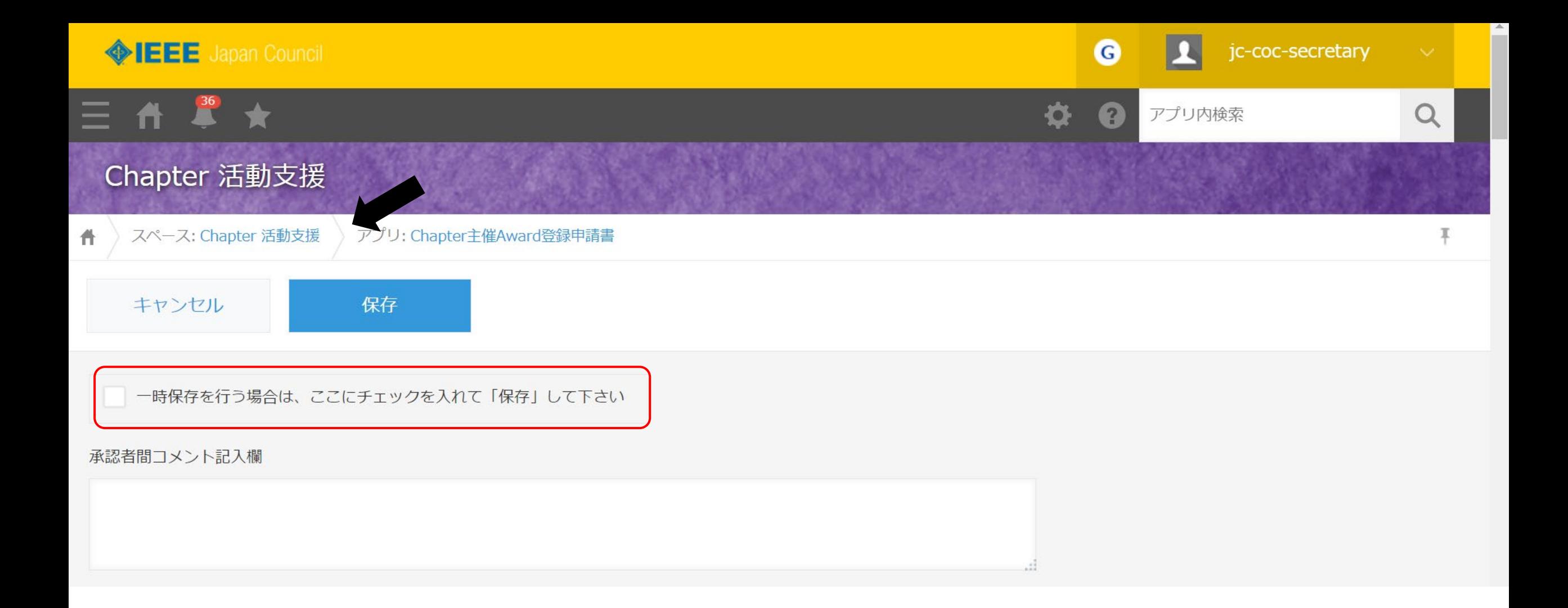

## (必須)の入力項目を未記入のまま一時保存を行う場合は,チェックボックスにチェックを 入れて保存してください.

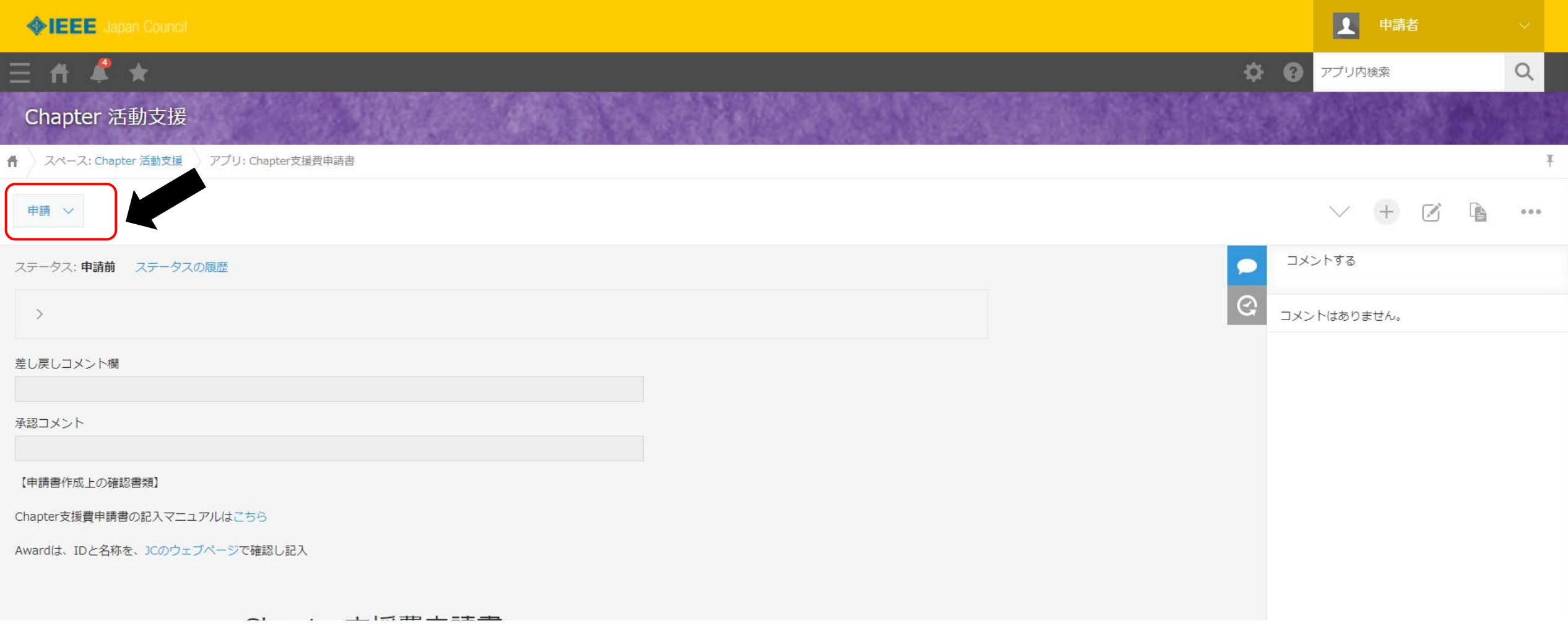

## 申請書の作成ができたら、承認者への申請を行います。 画面左上の、 ま > をクリックして申請を行います。

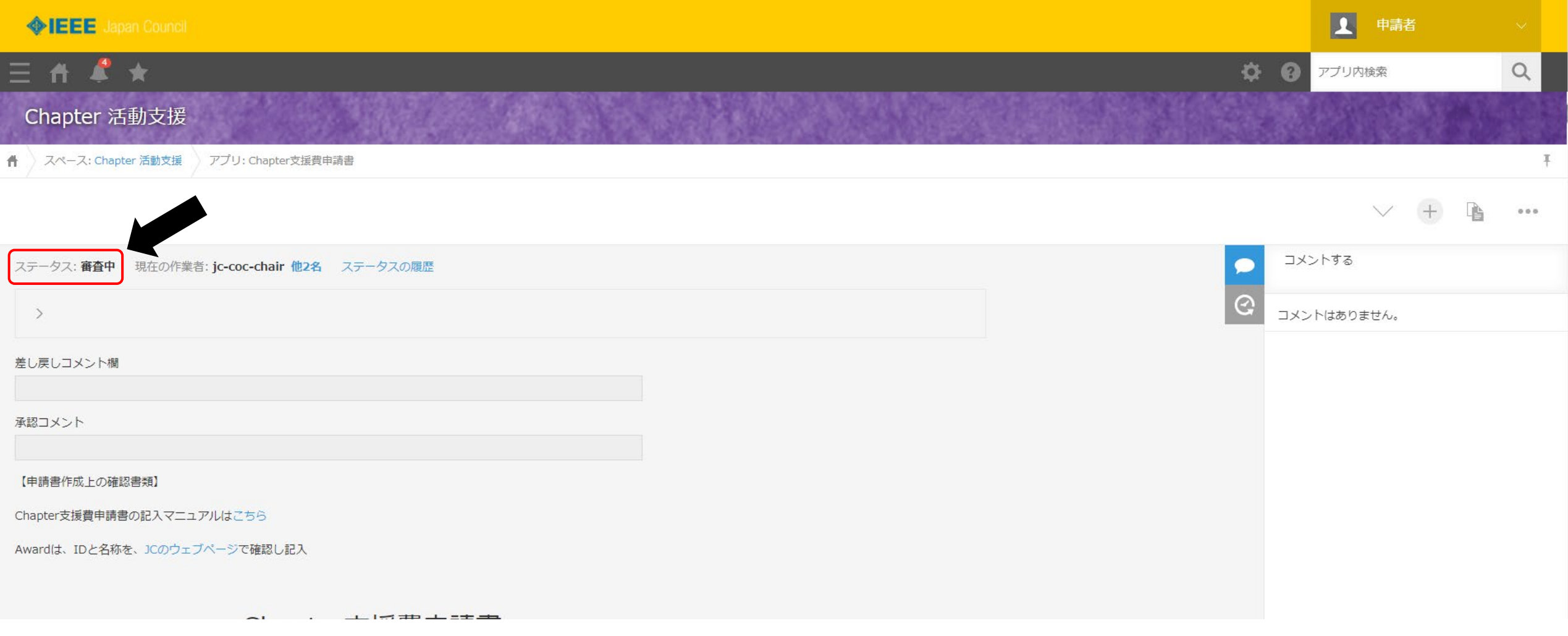

## ステータスが審査中になりました。 こちらでChapter支援費申請については以上です。

### 1. <u>単独事業・共同事業の別</u> (必須)

- プルダウンリスト{単独事業, 共同事業}から選択

- 複数Chapterによる共同事業の場合は, 共同事業を選択すること

### 2. 申請日

- 申請日をカレンダーから選択

### 3. 受付番号

- 自動入力のため入力不要

- 4. <u>申請者</u> (必須)
	- 申請者の氏名,**Chapter**での役職,メールアドレスを記入

- Chapterでの役職はプルダウンリスト {Chair, Vice Chair, Secretary, Treasurer}から選択

- 共同事業の場合, ⊕ボタンで入力行を追加し, 全Chapterの情報を記入すること

- 5. 支援を受けたい事業の名称 (必須)
	- 種別
		- プルダウンリスト{Award, 講演会, その他(国際会議など)}から選択
	- **Award**登録申請受付番号
		- 種別がAwardの場合は,登録されたAwardの登録申請受付番号(kintoneにて自動採番)を記入
	- 事業名称
		- 支援を受けたい事業の名称を記入
		- Awardの場合は,登録されたAwardの名称を記入

### 6. 事業を実施する**Chapter**名および財政分担 (必須)

- **Chapter**コード
	- "取得"をクリックして,Chapterを選択 (Chapterを選択すると,**Chapter**名は自動入力される)
	- Chapterコード欄にキーワードを入力することで絞込も可能
		- Chapter主催Award登録申請(スライド16)と同様
	- 共同提案の場合, ⊕ボタンで入力行を追加し, 全Chapterの情報を記入すること

### - 分担割合

- 単独実施では100%,協賛では0%とする
- 割合の計算には,もの(部屋や機器の提供)を含めてもよい

#### - 関連団体名

- 財戦分担が0でも,(実施案内や事業名称から)関連することが明らかな団体は,ここに記入する
- 必要に応じて,⊕ボタンで入力行を追加

### - 分担合計

- 自動計算のため,入力不可
- 分担合計が100%でない場合,保存時にエラーが表示される

- 7. <u>事業内容</u> (必須)
	- 7.1 Award以外の場合
	- <u>実施日</u>(申請日をカレンダーから選択), <u>実施場所, 主催者, 実施事項</u>(事業内容)を記入 - 例:
		- 実施日:2020年11月5日
		- 実施場所:機械振興会館(東京都)
		- 主催者:電子情報通信学会SIP研究会との共催,音響学会応用音響研究会の協賛
		- 実施事項:以下の講演会を開催 "Active control of sound fields: Enhancing signals and attenuating noise," Prof. Stephen Eliott (University of Southampton)

#### - 参加費

- プルダウンリスト{有料, 無料}から選択
	- 上記事業に参加するために,主催者に支払うものを指す
	- 共催の場合は,参加費無料の場合に限って支援可能

#### - 有料の場合の参加費負担額

- 参加費が有料の場合は,参加費を記入

#### - 会員への周知のための事業内容を記載した**URL**

- 会員への周知のために事業内容を記載したURLを記入

#### 7. <u>事業内容</u> (必須)

7.2 Awardの場合

- Award以外部分の項目(実施日,実施場所,主催者,実施事項,参加費)は入力不要
- **Award**
	- プルダウンリスト{副賞, 授賞式開催などの支援}から選択
	- 授与式開催などの支援を選択した場合のみ,以下を記入
		- 授与場所(どこで:xx研究会,yy講演会,zz授与式など)
		- 授与者(誰が:Chapter名列記など)
		- 受賞者(誰を:どのAwardの受賞者か)

#### - 会員への周知のための事業内容を記載した**URL**

- 会員への周知のために事業内容を記載したURLを記入

#### 8. 開催時期

- 開催時期をカレンダーから選択
- 事業が, Distinguished Lecturer (DL) など海外から講演者を招待して開催する講演会の場合は, 講演会を含めた全 日程を記載した資料を別途添付する (DLの招待費用はIEEE本部負担なので,原則支援しない)
- 9. 開催場所 (必須)
	- 建築物の名称
		- 有名でない場合は,所在地(都道府県と市町村)

### 10. <u>申請金額</u> (必須)

- 他Chapterと共同事業の場合は, Chapter毎に支援を受ける金額が分かるよう, 必要に応じて⊕ボタンで入力行を追 加し, Chapterコード, 申請金額, 仮払い希望を記入
	- 申請金額は,見積金額であり,実際の金額は異なってもよい
	- ただし,上限金額を超えてはいけない

- 11. <u>支援費内訳</u> (必須)
	- 必要に応じて⊕ボタンで入力行を追加

#### - 費目

- プルダウンリスト{旅費, 宿泊費, 交通費, 運搬費, 謝金(IEEE以外), アルバイト給与, 印刷, 会場費, レンタル, Award,雑費}から選択

#### - 費目金額

- それぞれの費目に関する概算金額を記入

- 内訳・明細等
	- 経費内訳を記入

- アルバイト費用は, 時給, 時間, 人数, 総額が必須

#### - 支援費内訳に関する特記事項

- 他Chapterとの共同事業または他団体と財政分担がある場合は,Chapterまたは団体毎に,支援を受ける部 分が分かるように記載
- 有料事業またはAwardでは,参加費などを含む全体の収入・支出の内訳(見込)を示す

(注)10.申請金額の合計と11.支援費合計金額が同額でない場合,保存時にエラーが表示される

- <u>12. 支援を受ける理由 (必須)</u>
	- プルダウンリスト{Award関連費用,国際学会報告会開催費(交通費/会場費/印刷費/宿泊費など),特別講演 会開催費(交通費/会場費/印刷費/宿泊費など),研究集会開催費(交通費/会場費/印刷費/宿泊費など)}から 選択
		- Award関連費用:副賞,授賞式会場費など
		- 研究集会費用:会場費,アルバイト雇用費,資料印刷費,講師交通費など
	- 下欄に支援の必要性を説明する
		- 例1:

11月に石垣島で開催される開催される電子情報通信学会SIP研究会の開催期間に行う,Prof. Stephen ElliottのActive Noise Controlに関する講演は,信号処理の研究者にとっても非常に有益 である.研究会とは独立のIEEE SPS JCの企画で参加費無料であり,旅費の一部と会場費の支援 を希望する.

- 例2:

副賞.上記11の支援費内訳参照.

#### 13. 支援費振込先銀行口座 (必須)

- 共同の事業場合, ⊕ボタンで入力行を追加し, 全Chapterの情報を記入すること

#### 14. 申請時チャプタ残高 (必須)

- 共同の事業場合, ⊕ボタンで入力行を追加し, 全Chapterの情報を記入すること

(必須)の入力項目が未記入の場合,保存時にエラーが表示される
# 2.申請書の再申請を行う

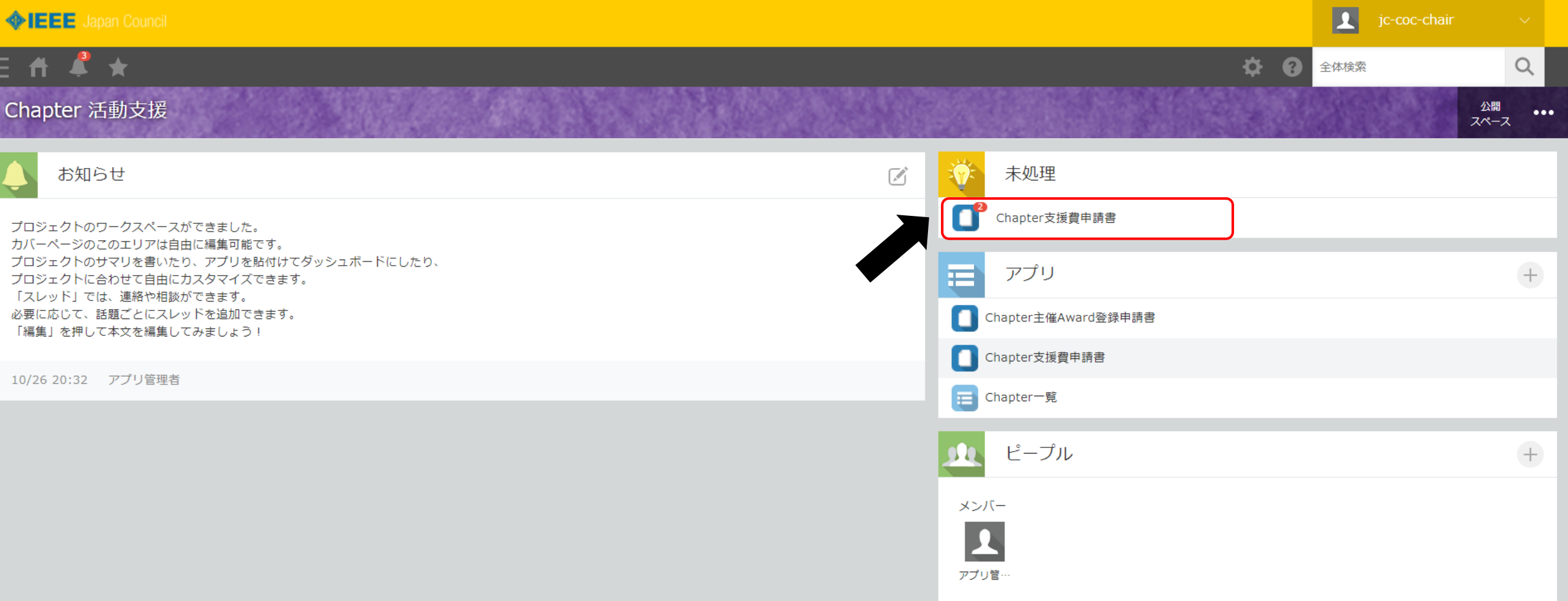

差し戻しされた申請書の再申請を行います。 差し戻しがあった場合、アプリで通知が届きます。 申請者でログインし、

画面右上の「未処理」項目から「Chapter支援費申請書」をクリックします。

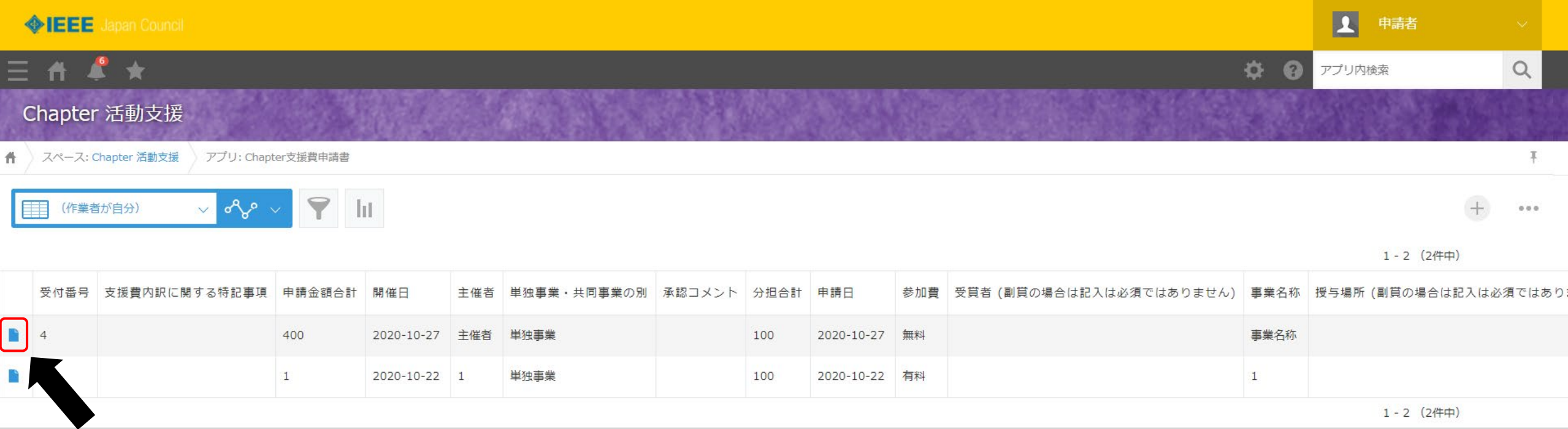

## 対象の申請書を選択します。 やするタリックして対象の申請書を開きます。

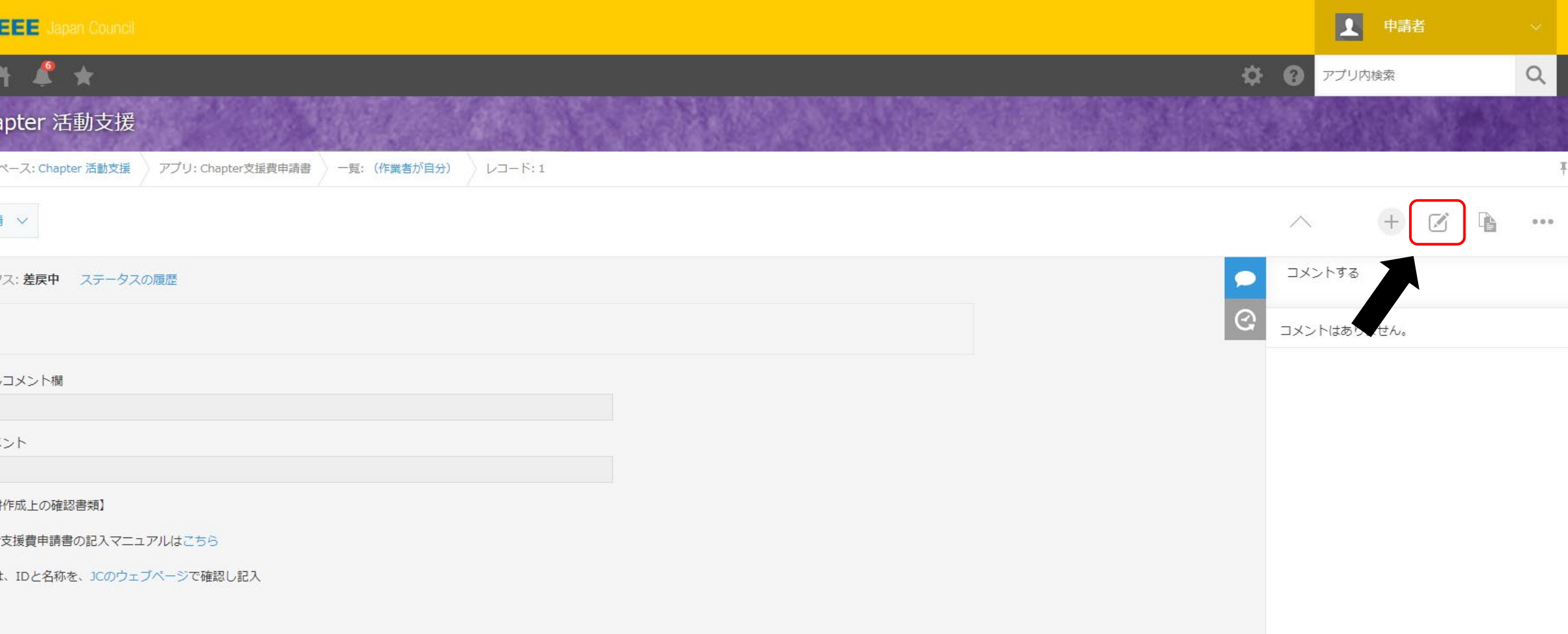

## 申請書の修正は画面右上の口をクリックします。

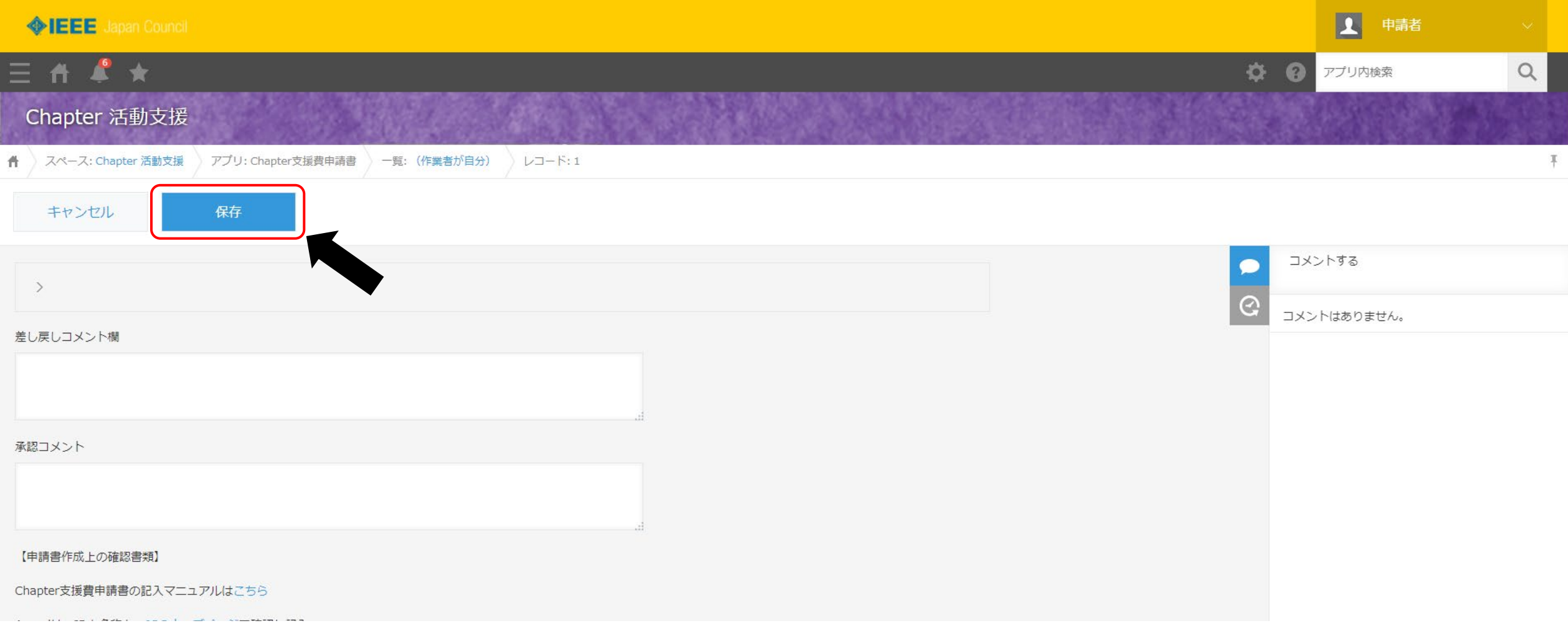

#### 入力内容の修正が完了したら をクリックして申請書を保存します。保存

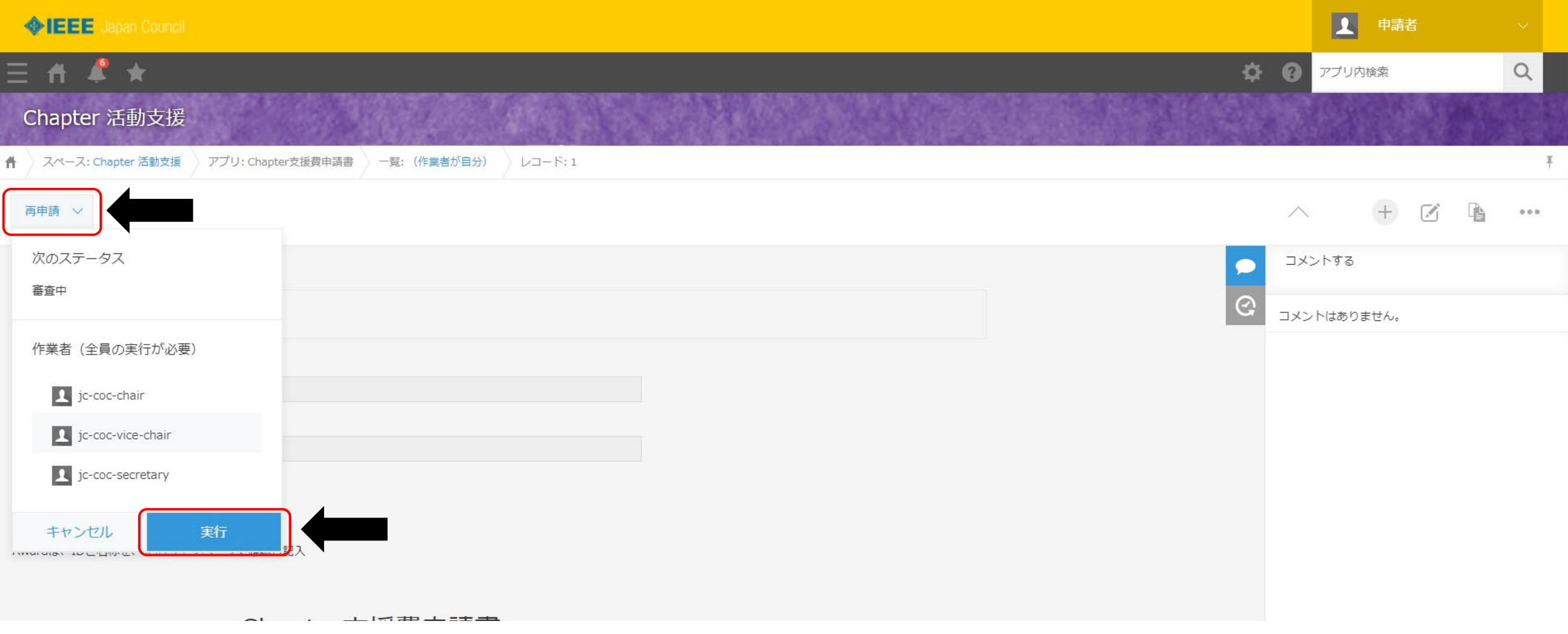

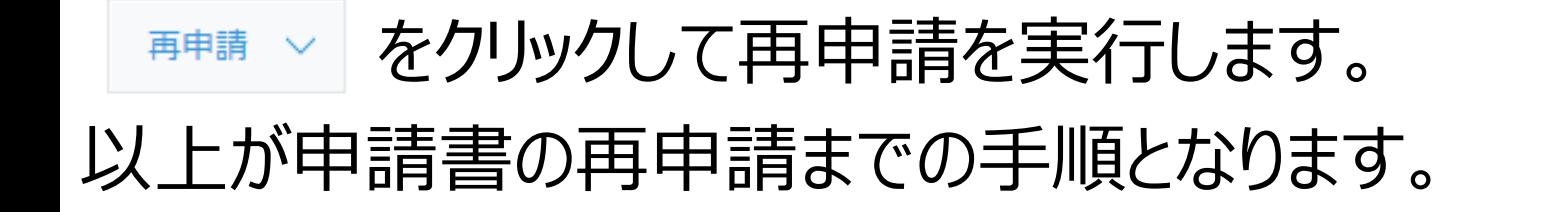

# 3.申請書をPDF出力する

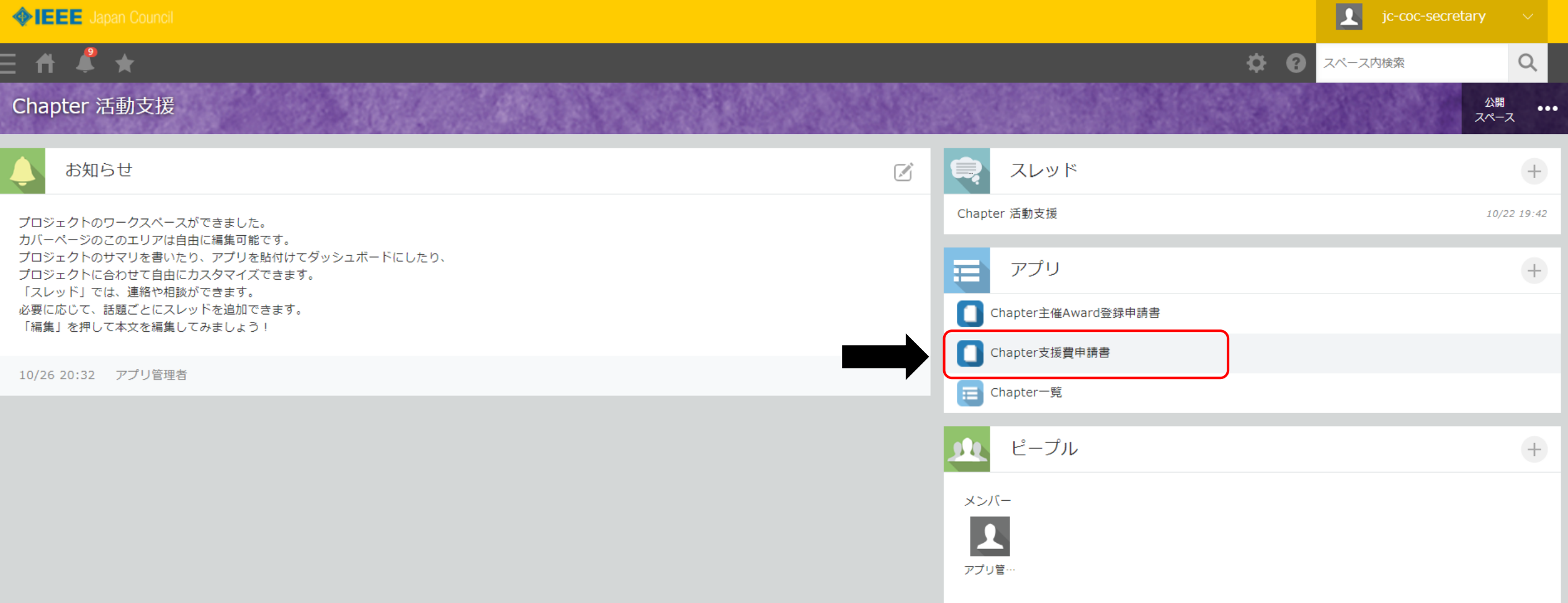

### 画面右のアプリ項目から「Chapter支援費申請書」をクリック

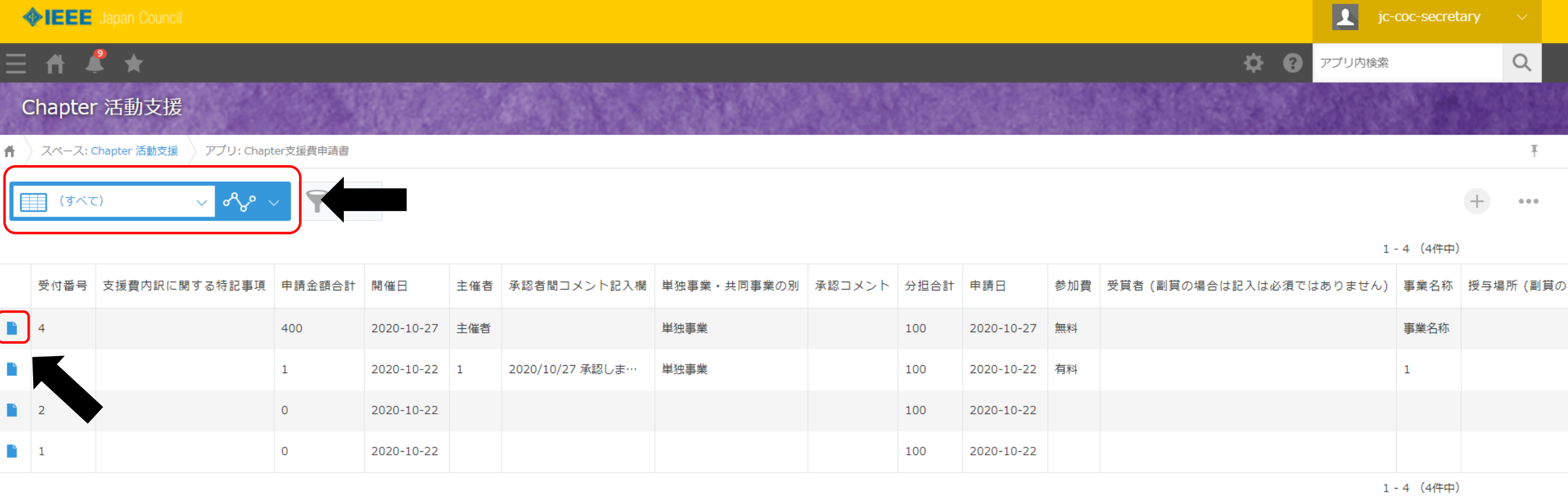

PDF出力する申請書を表示させます。 フィルター機能から「すべて」を選択して、申請書を表示させます。 表示後は、 をクリックして対象の申請書を開きます。

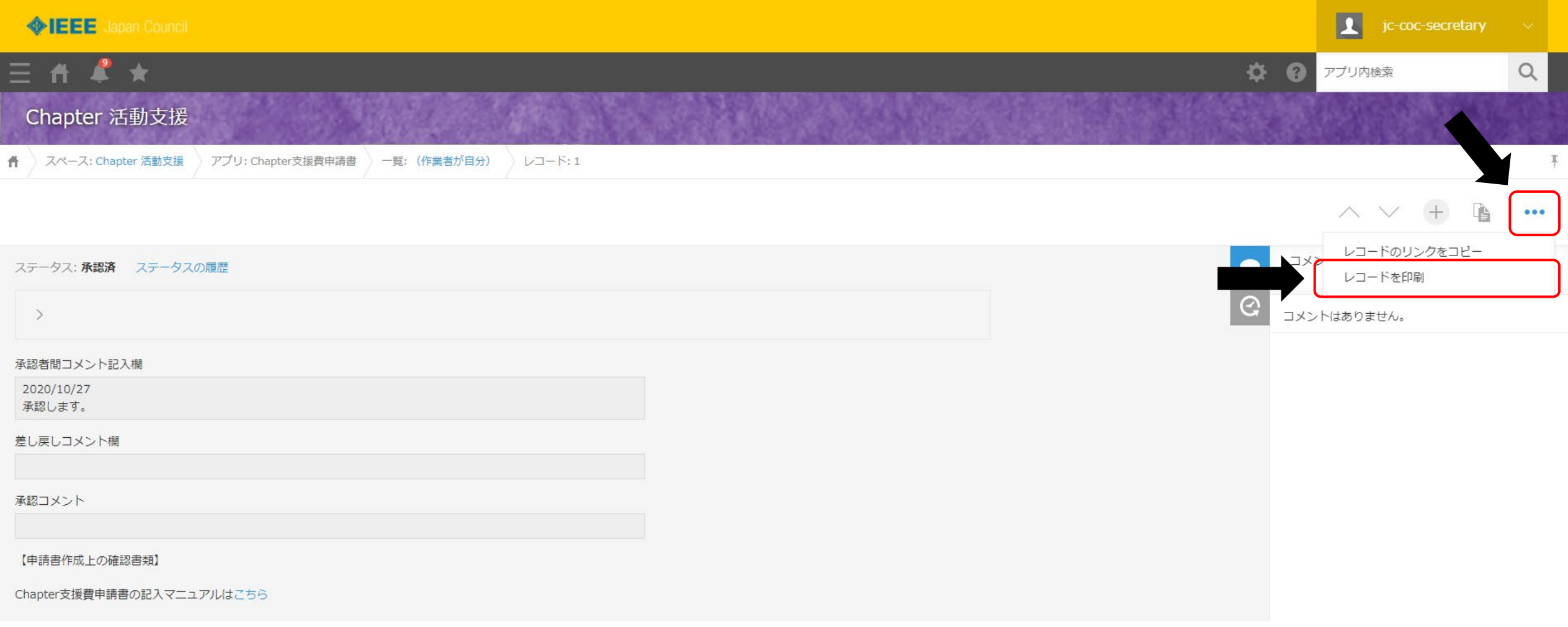

画面右上の ... をクリック 「レコードを印刷」をクリックすると印刷画面が表示される

#### 承認者間コメント記入欄

2020/10/27 承認します。

【申請書作成上の確認書類】

Chapter支援費申請書の記入マニュアルはこちら

Awardは、IDと名称を、JCのウェブページで確認し記入

#### Chapter支援費申請書

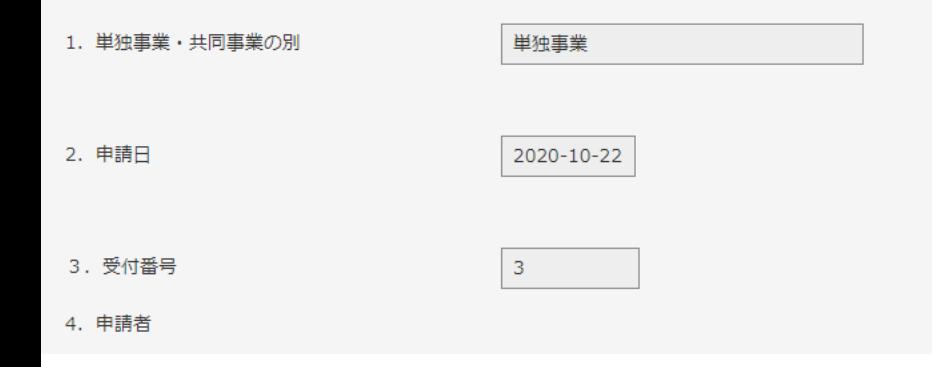

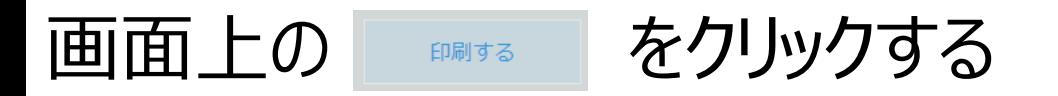

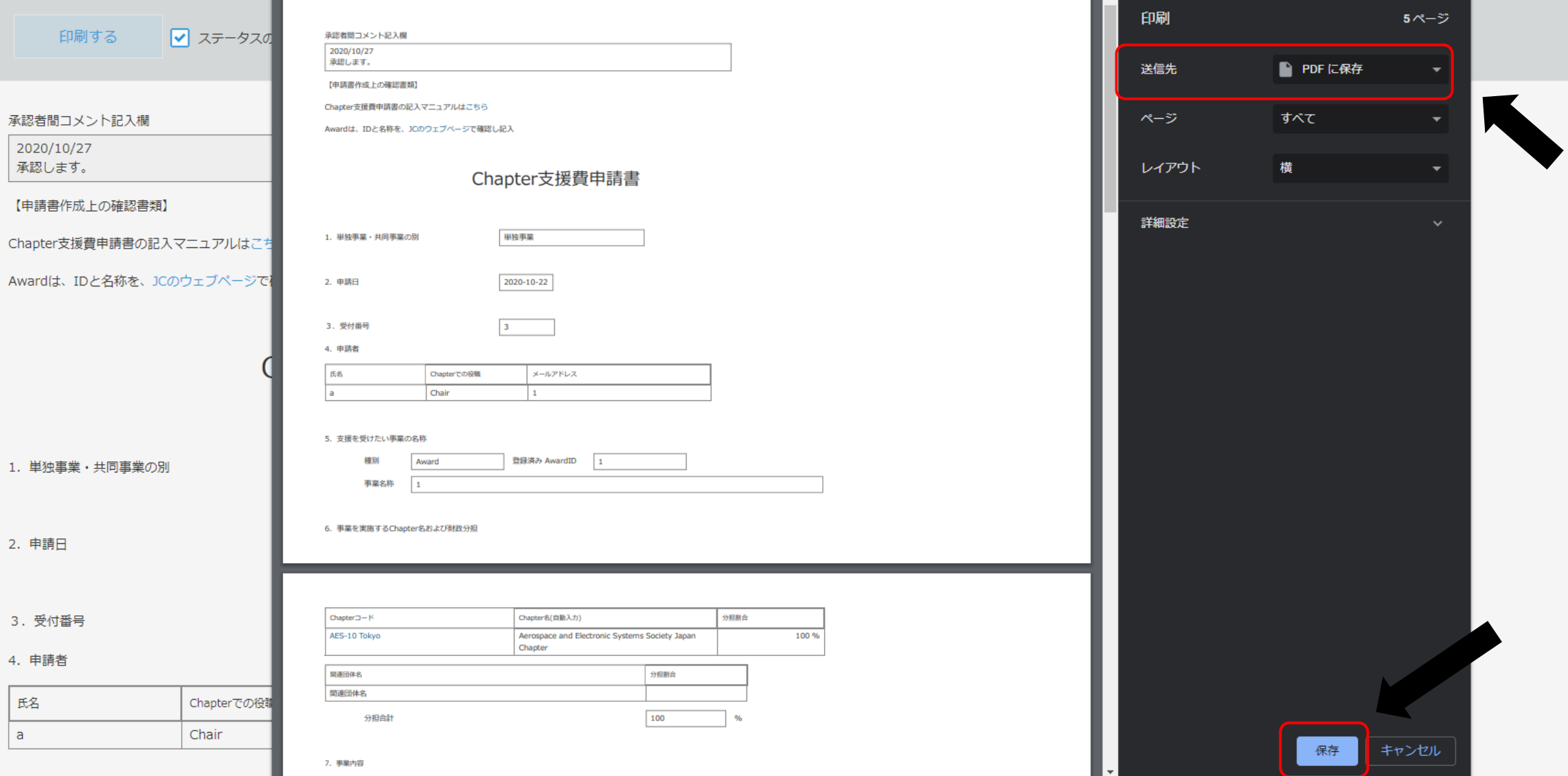

画面左側の印刷設定から「送信先:PDFに保存」を選択 保存ボタンをクリック (画面ではGoogleChromeを使用しています。)

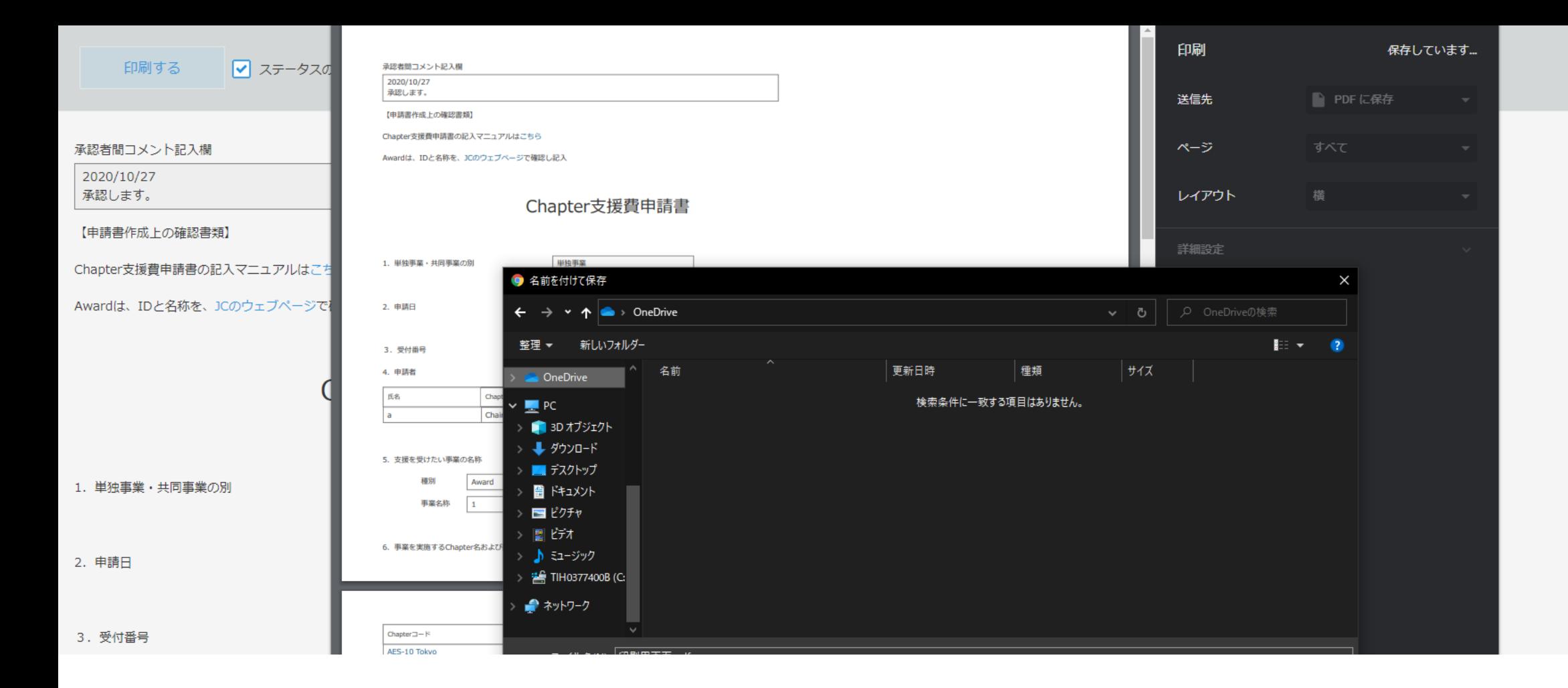

## 保存ボタンクリック後はダウンロードダイアログが表示されて 任意の場所、任意の名前で保存ができます。 以上が申請書のPDF出力の手順となります。

## 4.保存後に申請書を編集したい場合

※操作方法は、【Chapter主催Award登録申請】 に記載の 「7.保存後に申請書を編集したい場合」と同様です。

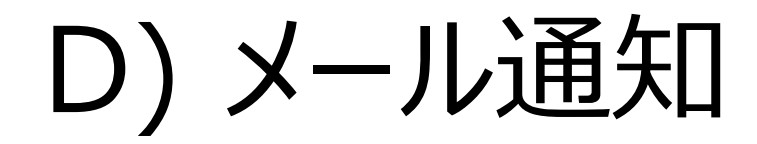

### 1. kintoneからメールの通知がくる

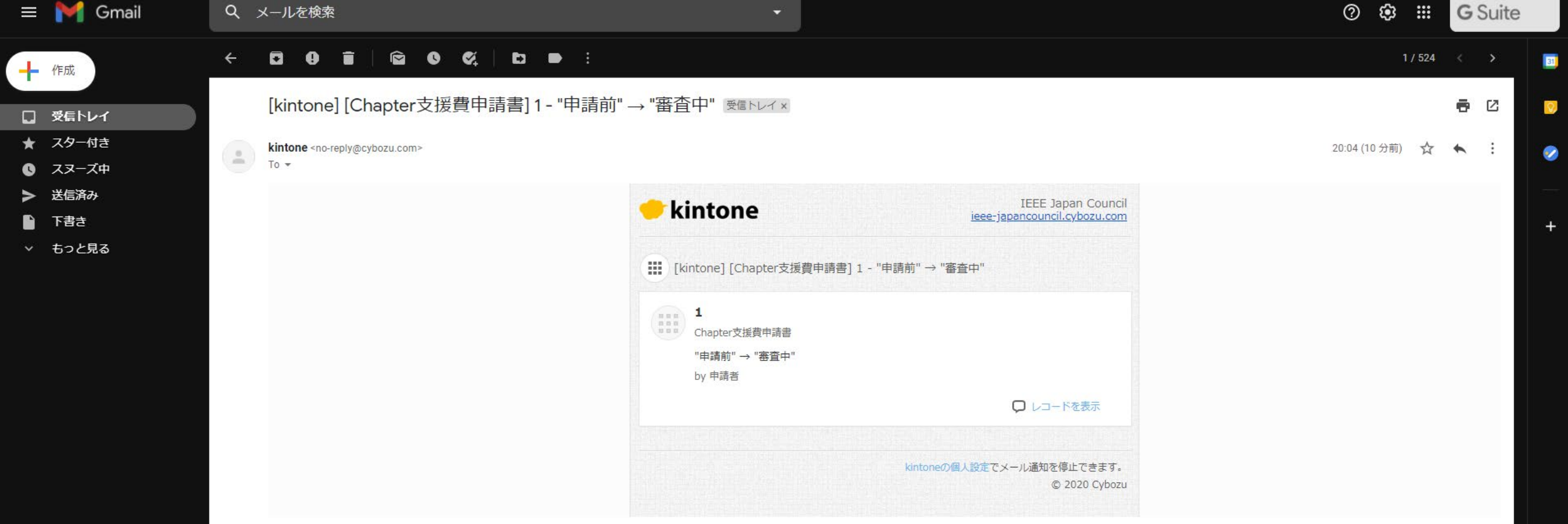

申請終了時、承認時、差戻し時など、kintoneからメール通知が来ます。 操作する場合は、GoogleChromeでログインして操作してください。

### Tips

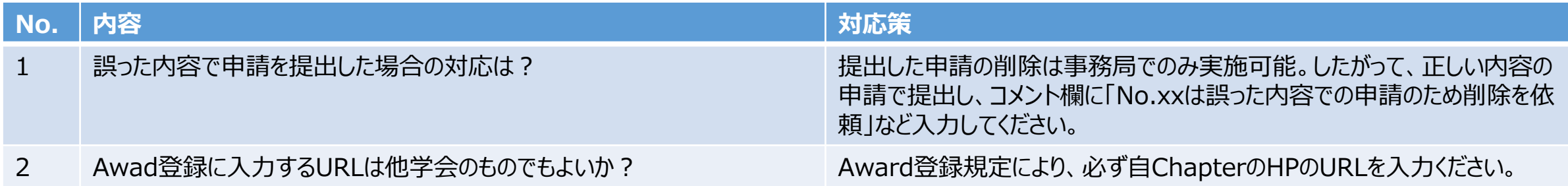

# End